RoomOS 11.5

15513.01 Cisco Board 및 Desk Series 사용 설명서 6월 2023 All contents © 2023 Cisco Systems, Inc. 모든 권리 보유

 $\overline{Q}$ 

 $\hat{\mathbb{I}}$ 

 $\Box$ 

 $\widehat{O}$ 

 $\overline{\mathbb{D}}$ 

 $\begin{array}{c} \square \\ \square \end{array}$ 

 $\infty$ 

 $\mathbf{E}$ 

發

Treng Pruce<br>4321 First Str

altalia<br>cisco

Cisco Board 및 Desk Series 사용 설명서

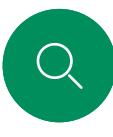

 $\int_{0}^{0}$ 

 $\bigcap$ d

 $\widehat{\bigcirc}$ 

 $\overline{\mathbb{D}}$ 

 $\overline{\beta}$ 

 $\Xi$ k

至

# 목차 설명서 내용

### 소개

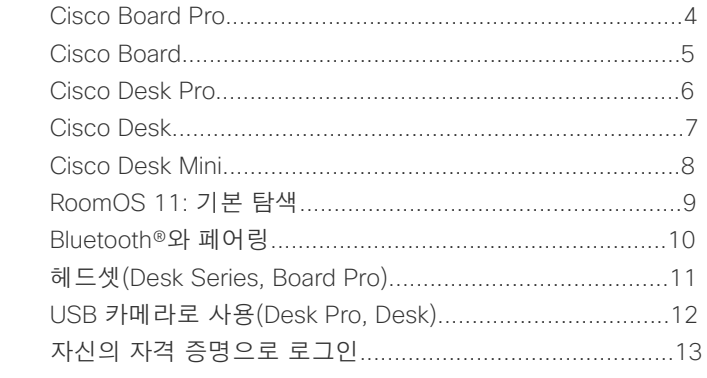

### 영상 통화

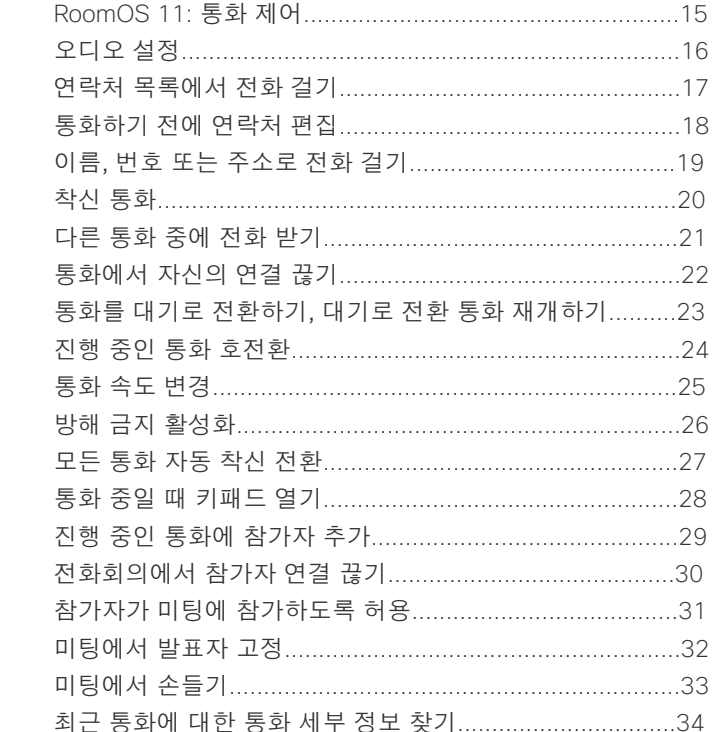

### Cisco Proximity

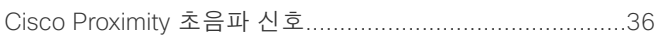

### 코테츠 고으

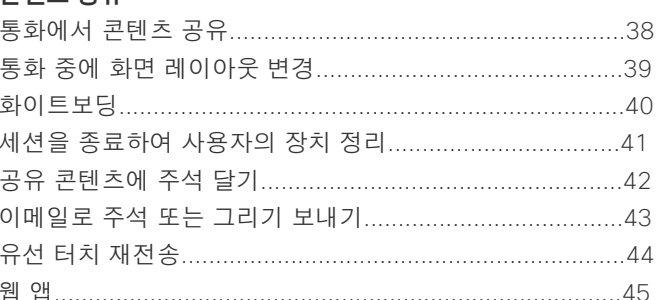

### 예약된 미팅

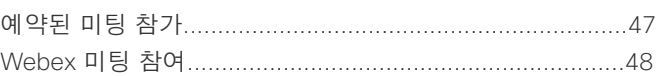

### 연락처

 $.22$ 

26

.33

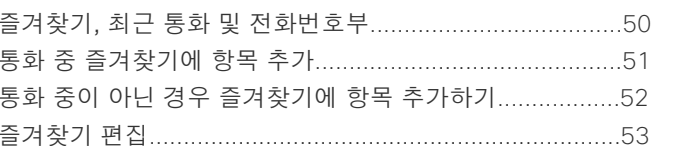

### 카메라 제어

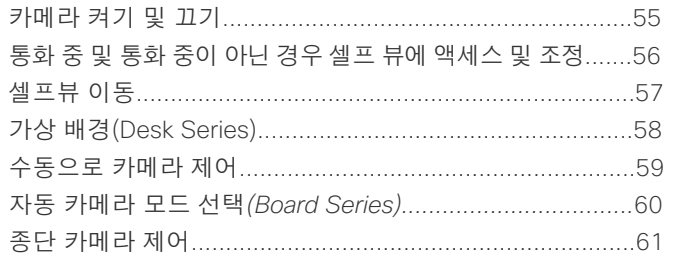

### 설정

목차의 모든 항목은 해당 섹션으로 이동하는 활성 하이퍼링크입니다. 챕터 간에 이동하려면 사이드바의 아이콘을 클릭합니다

이 설명서에서는 온-프레미스 서비스에 등록할 때 Cisco Board Series(Board Pro, Board) 및 Cisco Desk Series (Desk Pro. Desk 및 Desk Mini)의 사용에 대해 설명합니다. 특정 기능이 시리즈 또는 장치 하나에만 적용되는 경우에는 해당하는 시리즈 또는 장치를 언급합니다.

Cisco Board는 독립형 장치로 사용하거나 Touch 10 또는 Room Navigator로 제어할 수 있습니다. 이 설명서에서는 Board를 독립형 장치로 사용하는 방법에 대해 설명합니다.

터치 컨트롤러를 Board와 함께 사용하는 경우에는 Cisco Room 시리즈 사용 설명서에서 터치 컨트롤러 기능에 대해 읽으십시오.

참고: 이 사용 설명서에 포함된 기능 중에는 특정 시장에서는 옵션 항목인 것도 있으며 사용자의 장치에는 적용되지 않을 수도 있습니다.

15513.01 Cisco Board 및 Desk Series 사용 설명서 6월 2023 All contents © 2023 Cisco Systems, Inc. 모든 권리 보유

<span id="page-2-0"></span>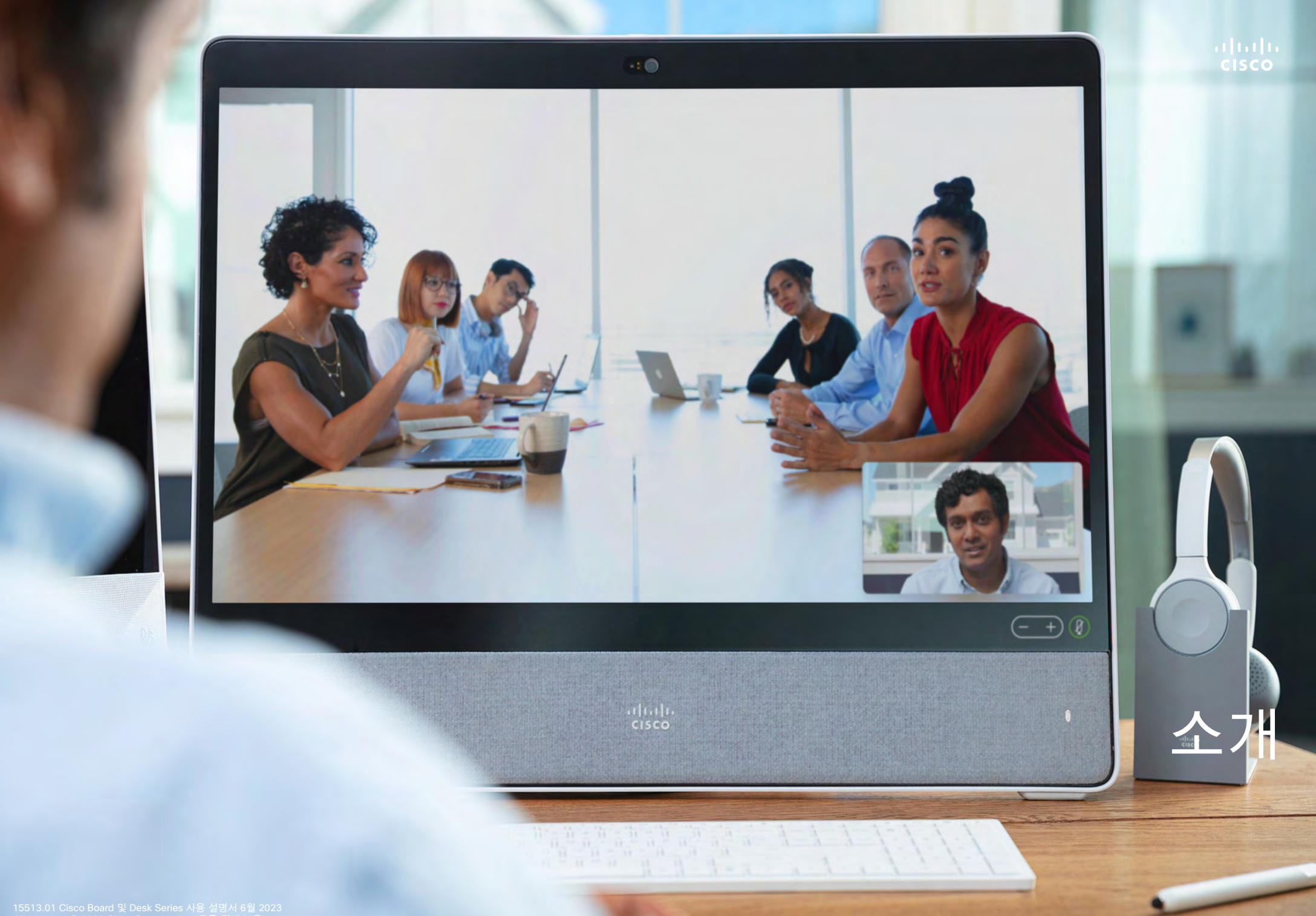

<span id="page-3-0"></span>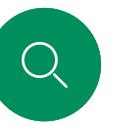

# Cisco Board Pro 소개

4K 카메라, 내장 마이크와 스피커 및 고해상도 4K 터치스크린을 포함한 일체형 장치입니다. 바닥 스탠드, 휠 베이스 또는 벽면 장착 등 세 가지 장착 옵션을 사용할 수 있습니다.

Board Pro는 55" 및 75"의 두 가지 화면 크기로 사용할 수 있습니다.

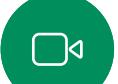

 $\hat{\mathbb{I}}$ 

Board Pro 커넥터 패널에 대한 자세한 내용은 관리 가이드를 참조하십시오.

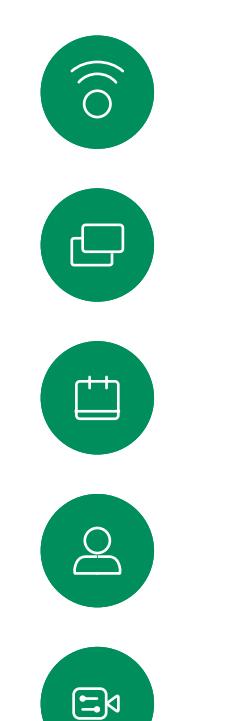

资

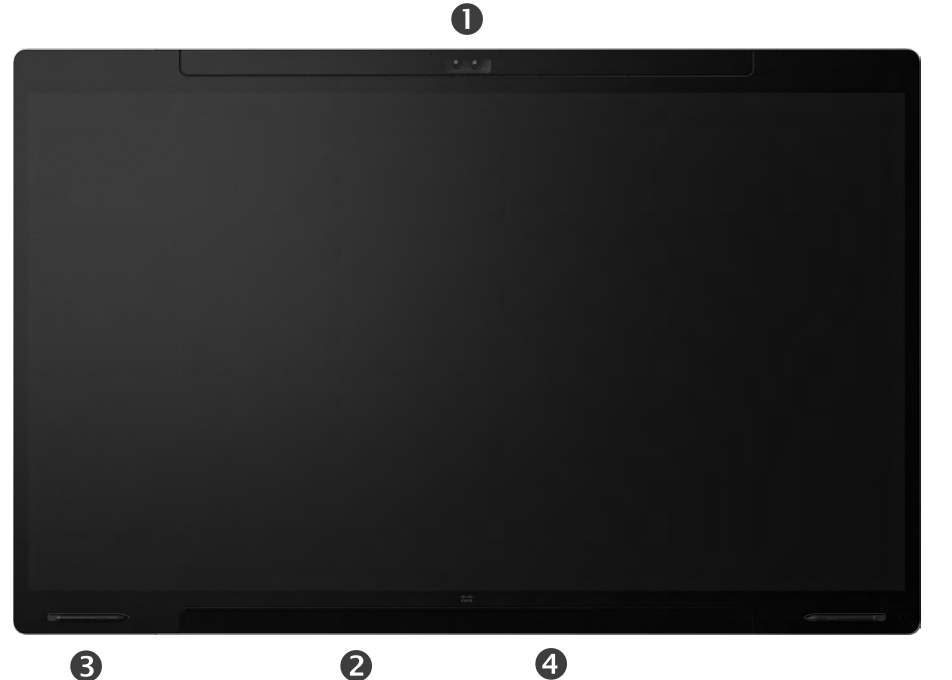

 $0$ 카메라 스피커(아래쪽) 자기 펜 홀더(양쪽) 커넥터 패널(뒷면)

<span id="page-4-0"></span>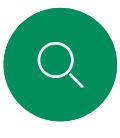

 $\Box$ 

 $\widehat{O}$ 

## Cisco Board 소개

4K 카메라, 내장 마이크와 스피커 및 고해상도 4K 터치스크린을 포함한 일체형 장치입니다. 바닥 스탠드, 벽면 스탠드 또는 벽면 장착 등 세 가지 장착 옵션을 사용할 수 있습니다. 2세대 Board 를 *S* 시리즈라고 하며, 하드웨어 플랫폼에 대한 약간의 최적화를 나타냅니다.

Board는 다음 세 가지 화면 크기로 사용할 수 있습니다.

- Board 55 및 55S(55 "LED 화면 포함)
- Board 70 및 70S(55" LED 화면 포함)
- Board 85S(85" LED 화면 포함)

시리즈와 크기 사이에 약간의 약간의 변형이 있으므로 Board 커넥터 패널에 대한 자세한 정보는 관리 가이드를 참조하십시오.

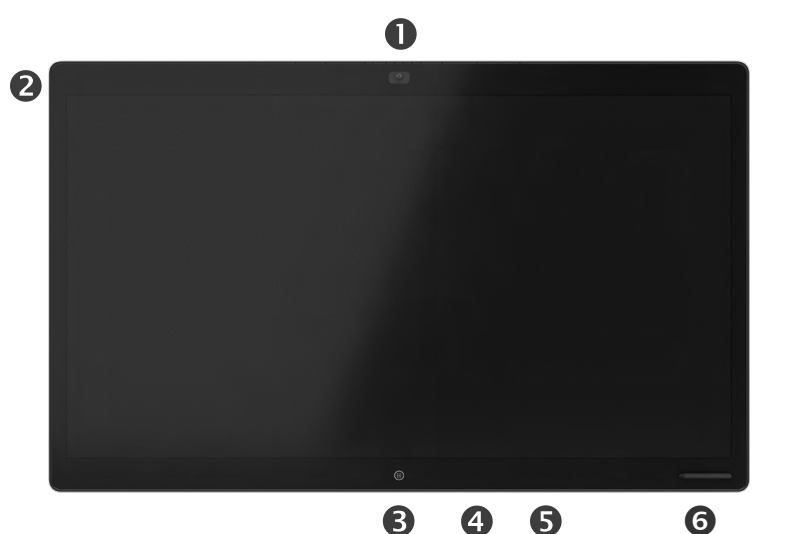

아카메라 마이크 어레이  $0\xi$  버튼 커넥터 패널(뒷면) 스피커 6자기 펜 홀더

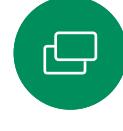

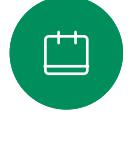

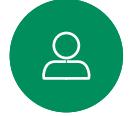

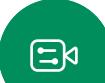

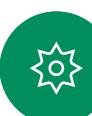

<span id="page-5-0"></span>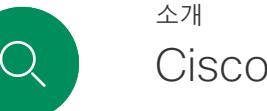

 $\Box$ 

 $\widehat{\bigcirc}$ 

 $\hfill \square$ 

 $\Box$ 

 $\triangle$ 

 $\Xi$ k

资

# Cisco Desk Pro

PC 모니터로 사용. HDMI 또는 USB-C 케이블을 사용하여 컴퓨터를 연결합니다(아래 참조). USB-C 케이블을 사용하는 경우 동일한 케이블을 통해 노트북을 충전할 수 있습니다.

Desk Pro에서 PC 화면을 보려면 PC 입력을 누릅니다.

수신 전화는 방해 사절이 활성화되지 않은 경우 모드(PC 또는 비디오)와 관계 없이 평소와 같이 나타납니다. "[방해 금지 활성화"](#page-25-1) [페이지의](#page-25-1) 26의 내용을 참조하십시오.

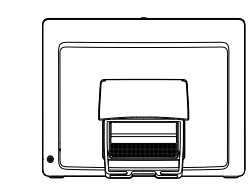

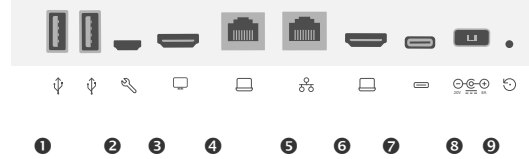

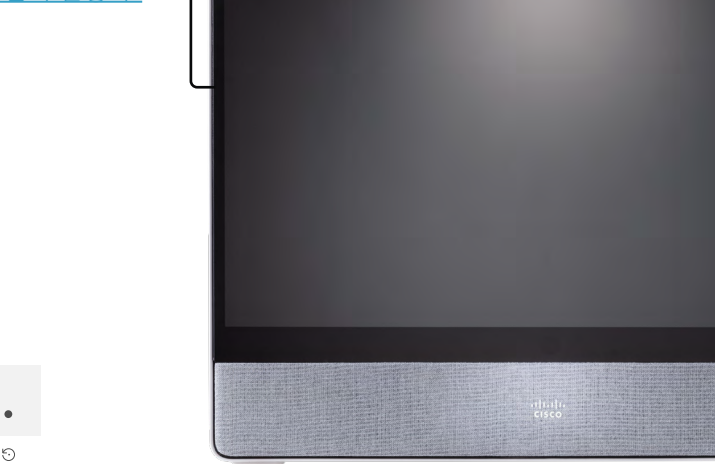

 $\bigodot$ 

 $\mathbf 0$ 

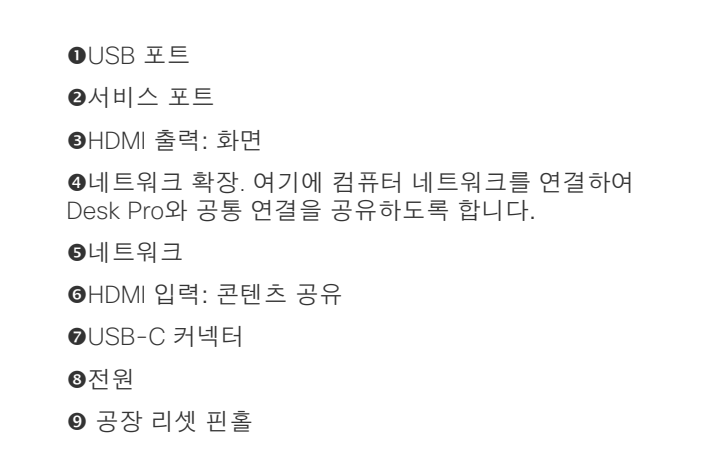

프라이버시 셔터를 사용하는 카메라 ■스피커 볼륨 컨트롤 및 마이크 음소거 버튼 **<sup>■ 장치의 오른쪽 측면에 있는 USB 및 미니 잭 소켓**</sup> 스타일러스 스피커 마이크(6 위치) ■장치 뒤쪽의 전원 켜기/끄기

 $\boldsymbol{\Omega}$ 

 $\boldsymbol{2}$ 

8

 $\bigoplus$ 

6

O

<span id="page-6-0"></span>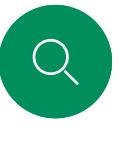

 $\Box$ 

 $\widehat{O}$ 

 $\bigoplus$ 

 $\Box$ 

# Cisco Desk 소개

PC 모니터로 사용. HDMI 또는 USB-C 케이블을 사용하여 컴퓨터를 연결합니다(아래 참조).

Webex Desk에서 PC 화면을 보려면 PC 입력을 누릅니다.

수신 전화는 방해 사절이 활성화되지 않은 경우 모드(PC 또는 비디오)와 관계 없이 평소와 같이 나타납니다. ["방해 금지 활성화"](#page-25-1) [페이지의](#page-25-1) 26의 내용을 참조하십시오.

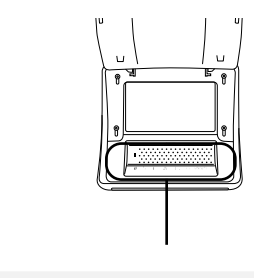

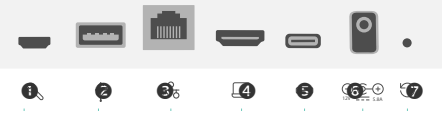

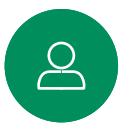

서비스 포트  $O **USE**:  $M = M$$ 네트워크 USB-C 커넥터 전원

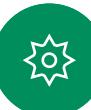

 $\Xi$ 

**@HDMI 입력: 콘텐츠 공유** ■공장 리셋 핀홀

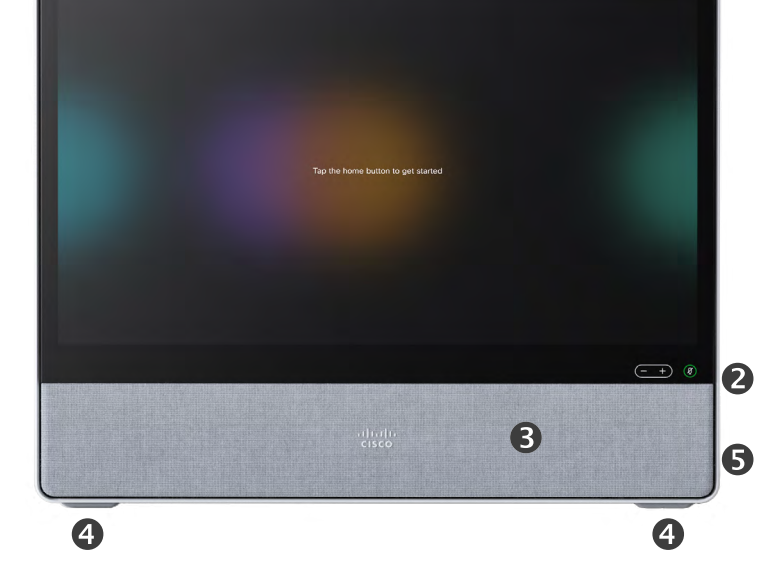

 $\bullet \stackrel{9}{\leftarrow}$ 

프라이버시 셔터를 사용하는 카메라 ■스피커 볼륨 컨트롤 및 마이크 음소거 버튼 스피커 마이크(4 위치) 장치 뒤쪽의 전원 켜기/끄기

<span id="page-7-0"></span>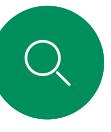

 $\Box$ 

 $\widehat{O}$ 

 $\bigoplus$ 

 $\Box$ 

## Cisco Desk Mini 소개

PC 모니터로 사용. USB-C 케이블을 사용하여 컴퓨터를 연결합니다. 화면을 확장하고 노트북에서 실행되는 앱으로 Desk Mini의 스피커, 마이크, 카메라 및 터치 컨트롤을 사용하십시오.

수신 전화는 방해 사절이 활성화되지 않은 경우 모드(PC 또는 비디오)와 관계 없이 평소와 같이 나타납니다. "[방해 금지 활성화"](#page-25-1) [페이지의](#page-25-1) 26의 내용을 참조하십시오.

장치 뒷면에 있는 커넥터를 덮는 마그네틱 패널이 있습니다. 패널은 분리했다가 다시 끼울 수 있습니다. Desk Mini의 커넥터는 다음과 같습니다.

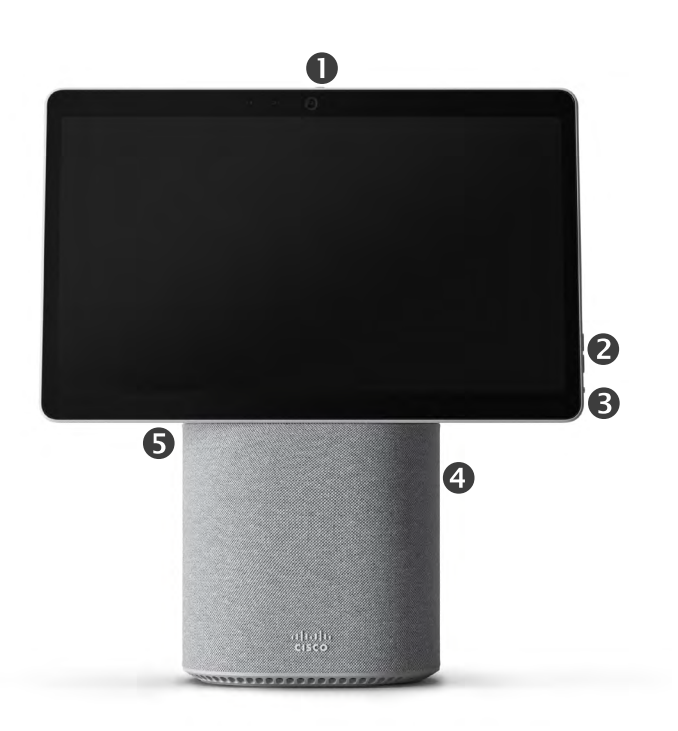

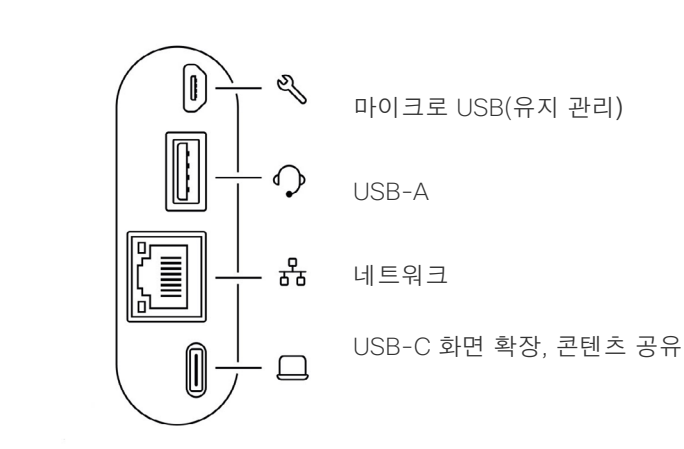

프라이버시 셔터를 사용하는 카메라 ●스피커 볼륨 컨트롤 및 마이크 음소거 버튼 ●화면 뒤쪽의 전원 켜기/끄기 스피커 마이크

# $\Xi$ k

 $\sum_{i=1}^{n}$ 

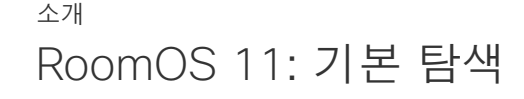

<span id="page-8-0"></span>Q.

 $\hat{\mathbb{I}}$ 

 $\Xi$ k

资

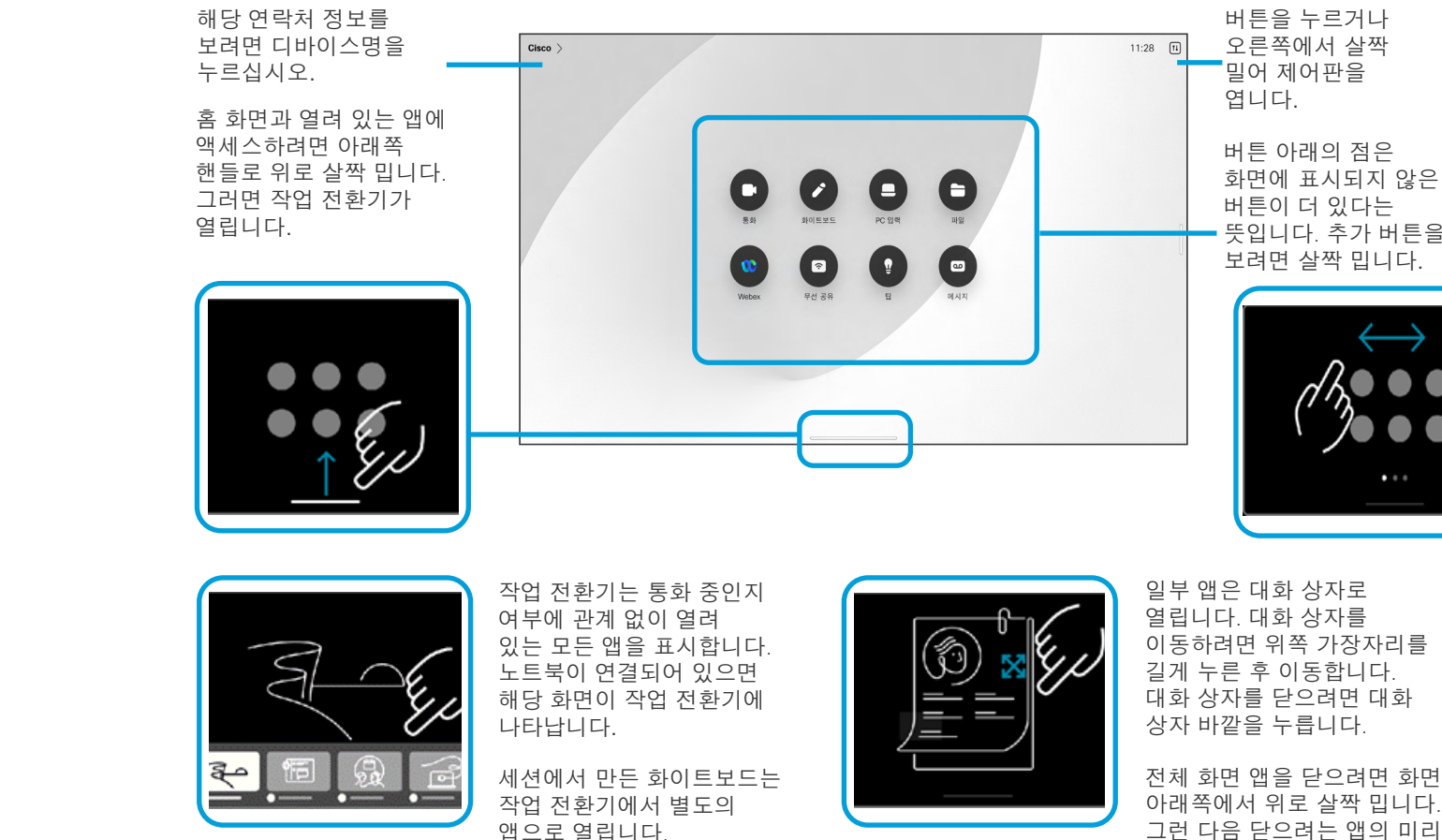

뜻입니다. 추가 버튼을 보려면 살짝 밉니다.

### RoomOS 11 소개

Cisco Board 및 Desk Series 는 새 RoomOS 11 운영 체제를 지원합니다.

대부분의 익숙한 기능은 RoomOS 11에서 이전과 동일한 방식으로 작동하지만 일부 기능은 변경되었거나 사용자가 다른 장소에서 액세스할 수 있습니다. 사용 가능한 새로운 기능도 있습니다.

이 설명서에서는 Board 및 Desk Series 장치의 RoomOS 11 사용자 인터페이스에서 볼 수 있는 몇 가지 새로운 기능과 기존 기능에 대한 변경 사항을 소개합니다.

RoomOS 11 사용자 경험은 [https://help.webex.com/n01kjh1/](https://help.webex.com/article/n01kjh1/New-user-experience-with-RoomOS-11) 에서 확인하십시오.

장치에서 만든 모든 화이트보드와 장치에서 사용할 수 있는 다른 파일을 보려면 파일 버튼을 누릅니다. 이동하려면 위쪽 가장자리를

아래쪽에서 위로 살짝 밉니다. 그런 다음 닫으려는 앱의 미리 보기 이미지를 위로 살짝 밉니다.

<span id="page-9-0"></span>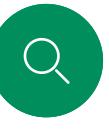

 $\int_{0}^{0}$ 

 $\bigcap$ d

 $\widehat{O}$ 

 $\overline{\mathbb{D}}$ 

 $\overline{\Box}$ 

 $\triangle$ 

### Bluetooth®와 페어링 소개

Bluetooth 연결을 사용하여 전화기 또는 노트북과 같은 외부 장치를 Cisco 장치와 연결할 수 있습니다. 헤드셋을 페어링할 수도 있습니다. 다음 페이지를 참조하십시오.

Cisco 장치의 스피커와 Bluetooth를 통해 연결된 장치 간에 전환할 수 있습니다. 사용자 인터페이스의 상태 표시줄에서 아이콘을 선택하고 사용 가능한 장치를 선택합니다.

참고: 헤드셋과 다른 블루투스 디바이스는 동시에 연결될 수 없습니다.

### 장치 페어링

참고: 통화 중에는 Bluetooth를 사용하여 음악을 스트리밍할 수 없습니다.

외부 장치를 페어링하려면:

- 1. 제어판을 열고 장치 설정을 누르고 Bluetooth로 스크롤합니다. Bluetooth가 비활성화된 경우 기능을 켭니다. 이 기능은 기본적으로 활성화되어 있습니다.
- 2. 검색 가능을 켭니다. 새 장치를 연결할 때에는 Cisco 장치를 검색 가능으로 설정하기만 하면 됩니다. 5분이 지나면 Cisco 장치가 자동으로 검색 가능 모드를 종료합니다.
- 3. 외부 장치의 Bluetooth 설정으로 이동하여 사용 가능한 장치를 검색합니다.
- 4. 장치 목록에서 Cisco 장치를 선택하고 페어링을 시작합니다. 페어링이 완료되는 데 몇 초 정도 걸릴 수 있습니다.
- 5. 페어링이 성공하면 장치는 연결된 것으로 나열됩니다. 페어링이 완료됩니다.

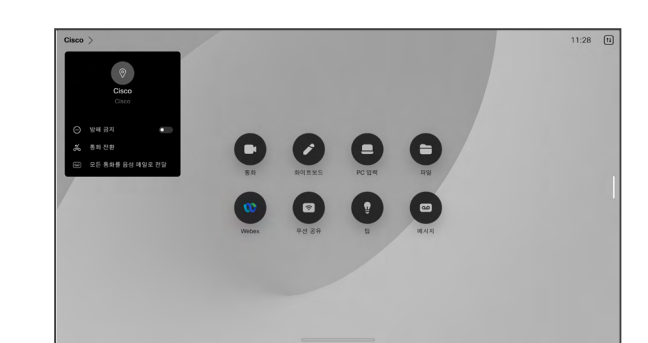

여기에 아이콘이 나타납니다. Cisco 장치 스피커와 다른 장치 사이를 변경하려면 누릅니다.

- 스피커
- 아날로그 헤드셋
- USB 헤드셋
- USB 핸드셋
- $\ast$ 블루투스 장치

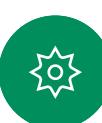

 $\Xi$ k

블루투스 단어 표시 및 로고는 Bluetooth SIG, Inc.가 소유한 등록 상표이며, Cisco의 해당 표시 사용은 라이센스로 사용이 허가됩니다. 기타 상표 및 거래 이름은 해당 소유자의 상표입니다.

<span id="page-10-0"></span>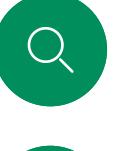

 $\int_{0}^{2}$ 

 $\Box$ d

 $\widehat{\bigcirc}$ 

لکا

 $\Xi$ k

203

헤드셋*(Desk Series, Board Pro)*

### 블루투스 헤드셋 ${}^{\circledR}$

소개

Cisco Desk Series 장치 또는 Board Pro와 Bluetooth 헤드셋을 사용할 수 있습니다. 이를 장치와 직접 페어링하거나 USB Bluetooth 동글을 사용합니다. 여러 헤드셋을 장치에 연결할 수 있지만 한 번에 하나만 사용할 수 있습니다.

지원되는 Bluetooth 프로파일은 다음과 같습니다.

- HFP(Hands-Free Profile)
- A2DP(Advanced Audio Distribution Profile)
- 헤드셋은 HFP와 A2DP 또는 HFP 전용을 모두 지원해야 합니다. A2DP만 지원되지 않습니다.

범위는 최대 10m(30 ft)입니다. 통화 중일 때 범위 밖으로 이동하면 오디오가 장치의 스피커로 전환됩니다.

대부분의 헤드셋에는 볼륨 컨트롤이 내장되어 있습니다. 통화 중에 헤드셋 및 장치의 볼륨이 동기화됩니다. 통화 중이 아닐 때는 헤드셋 및 장치의 볼륨 버튼이 독립적으로 작동합니다.

지원되는 블루투스 기능:

- 착신 통화에 응답
- 착신 통화 거부
- 전화 끊고 다시 걸기
- 통화 보류 및 보류 해제
- 볼륨 크게/작게

일부 헤드셋에는 음소거 컨트롤이 있습니다. Cisco 헤드셋을 사용하는 경우 헤드셋 및 장치의 음소거 컨트롤이 동기화됩니다. 다른 헤드셋의 경우 음소거 제어는 장치의 음소거 제어와 독립적으로 작동합니다.

### 블루투스 헤드셋과 페어링

- 1. 헤드셋에서 블루투스 페어링을 활성화합니다. 확실하지 않은 경우 헤드셋의 제품 설명서를 참조하십시오.
- 2. 제어판을 열고 장치 설정을 누르고 Bluetooth로 스크롤합니다. Bluetooth가 비활성화된 경우 기능을 켭니다. 이 기능은 기본적으로 활성화되어 있습니다.
- 3. Cisco 장치가 다른 장치를 검색합니다. 성공적으로 검색되면 장치 목록에 블루투스 헤드셋이 표시됩니다.
- 4. 장치를 선택하면 페어링이 시작됩니다. 페어링이 완료되는 데 몇 초 정도 걸릴 수 있습니다.
- 5. 페어링이 성공하면 Cisco 장치는 헤드셋이 연결된 것으로 나열합니다. 페어링이 완료됩니다.

USB 블루투스 동글

동글을 사용하면 헤드셋이 USB 헤드셋으로 감지됩니다.

동글을 사용하는 경우 헤드셋 볼륨과 장치 볼륨이 동기화되지 않습니다.

[https://help.webex.com/nkiifbo/](https://help.webex.com/article/nkiifbo/USB-Headsets-and-Handsets-Supported-for-Desk-and-Room-Devices)를 참조하십시오.

USB 헤드셋 *(Desk Series)*

Cisco Desk Series는 USB 유선 오디오 장치의 표준 프로토콜을 구현합니다.

제조업체마다 표준을 다르게 구현할 수 있습니다(HID 프로토콜이라고 함).

따라서 동일한 제조업체의 다른 모델이 다르게 작동할 수 있으며 모든 헤드셋과 핸드셋이 작동한다는 보장을 할 수 없습니다.

유선 헤드셋 또는 동글이 있는 헤드셋만 테스트했습니다.

USB 헤드셋에 대한 자세한 내용을 읽고 <https://help.webex.com/nkiifbo/> 에서 지원되는 헤드셋의 전체 목록을 확인하십시오.

<span id="page-11-0"></span>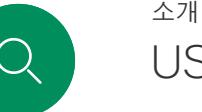

 $\int_{0}^{2}$ 

 $\Box$ 

 $\widehat{\bigcirc}$ 

 $\overline{\ominus}$ 

# USB 카메라로 사용*(Desk Pro, Desk)*

Cisco Desk 또는 Desk Pro를 USB 카메라로도 사용할 수 있습니다.

Desk 또는 Desk Pro를 Cisco에 등록하지 않은 경우 다른 USB 카메라로 사용할 수 있습니다.

Cisco에 Desk 또는 Desk Pro를 등록한 경우에도 여전히 USB 카메라로 사용할 수 있지만 다음 사항을 준수하십시오.

- Desk 또는 Desk Pro는 케이블이 꽂혀 있지 않으면 소프트웨어 클라이언트가 카메라 사용을 시작할 때 방해 금지(DND) 모드가 됩니다.
- 이렇게 하면 전용 컴퓨터가 항상 장치에 연결된 시나리오가 허용되지만, 데스크 장치는 일반 Cisco 통화에 계속 사용할 수 있습니다.

Desk 또는 Desk Pro를 USB 카메라로 사용하려면 컴퓨터와 Desk 또는 Desk Pro의 USB-C 소켓 사이를 USB 케이블로 연결합니다.

이 구성은 Desk 또는 Desk Pro의 마이크와 스피커를 사용하여 훌륭한 사운드 경험을 보장합니다.

이 설정으로 외부 모니터를 포함하도록 구성을 확장하려면 일반적인 방법으로 컴퓨터를 모니터에 연결합니다.

Cisco에 등록된 Desk 또는 Desk Pro에서 비활성화할 수 없는 방해 금지 기능을 제외한 다른 장치 설정에도 완벽하게 액세스할 수 있습니다.

이미 등록된 경우 USB 카메라로 사용

타사 클라이언트를 사용하여 전화를 걸 때 카메라, 마이크 및 스피커는 OS/앱 기본값을 기반으로 선택됩니다. 이러한 설정은 재정의할 수 있습니다.

프라이버시를 유지하기 위해 카메라가 작동할 때마다 카메라 표시등이 켜집니다.

다른 모든 기능은 타사 클라이언트에 의해 제어됩니다.

등록되지 않은 경우 USB 카메라로 사용

처음 Cisco 비디오 장치를 시작하면 설치 마법사가 나타납니다.

이 마법사를 사용하면 Cisco 서비스(클라우드 또는 온-프레미스) 에 등록하는 방법을 지정할 수 있습니다. Desk 또는 Desk Pro 는 USB 장치로만 사용하려는 경우 마법사를 건너뛰는 옵션을 제공합니다.

이 작업을 수행하는 방법을 보여주는 자세한 지침이 화면에 제공됩니다.

나중에 Desk 또는 Desk Pro를 Cisco에 등록하려면 제어판을 열고 장치 설정을 누릅니다. 장치 활성화로 스크롤하고 선택합니다.

 $\overline{\mathcal{Q}}$ 

<span id="page-12-0"></span>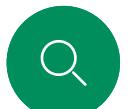

## 자신의 자격 증명으로 로그인 소개

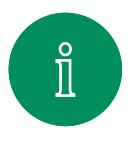

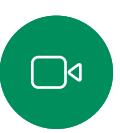

 $\widehat{\bigcirc}$ 

 $\ominus$ 

 $\overline{\Box}$ 

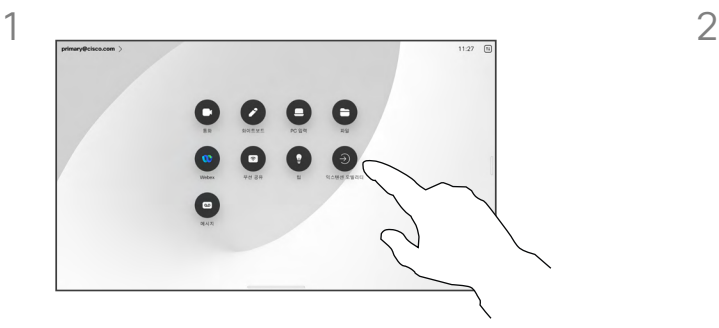

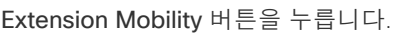

버튼이 보이지 않으면 홈 화면 버튼을 왼쪽으로 살짝 밉니다.

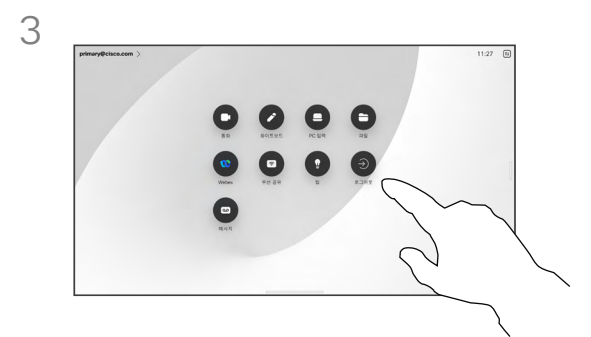

 $\Xi$ k

 $\sum\limits_{i=1}^{n}$ 

铰

다시 로그아웃하려면 로그아웃을 누릅니다. 버튼이 보이지 않으면 홈 화면 버튼을 왼쪽으로 살짝 밉니다.

 $11.27 - 6$  $\alpha$ 익스텐션 모빌리티 익스텐션 모델리티 사용자 이를 및 PN을 사용하여 로그인하십시오.<br>사용자 이를 및 PN이 없는 경우, 로그인하지 않고도 이 시스템을 계속 이용할 수<br>있습니다.

사용자 이름 및 PIN 코드를 입력한 다음 로그인을 누릅니다. 성공적으로 로그인했다는 확인 화면이 표시됩니다.

### 내선 이동 정보

회의실이나 조용한 실내에 위치하고, CUCM(Cisco Unified Communications Manager)에서 작동하는 장치에서는 사용자의 개인용 자격 증명을 사용하여 장치에 로그인할 수 있습니다.

그런 다음 CUCM은 모든 수신 통화를 해당 장치로 라우팅합니다.

내선 이동에서 로그아웃하면 장치에서 최근 통화 목록이 지워집니다.

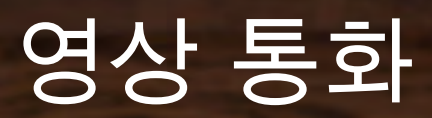

 $\bigodot$ 

Roots

alulu<br>CISCO

٠

<span id="page-13-0"></span> $\begin{bmatrix} 0 \end{bmatrix}$ 

 $\bigcirc$ 

 $\bigoplus$ 

 $\begin{array}{c} \square \\ \square \end{array}$ 

 $\infty$ 

 $\bigoplus$ 

327

<span id="page-14-0"></span>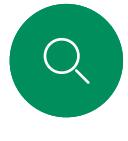

 $\int_{0}^{2}$ 

# RoomOS 11: 통화 제어 영상 통화

통화 중에 통화 제어를 표시하려면 화면을 누릅니다.

음소거/음소거 해제, 볼륨, 비디오 시작/중지 및 미팅에서 나가기와 같은 표준 버튼 외에도 통화 중에 필요한 다른 모든 컨트롤이 화면 하단에 있습니다.

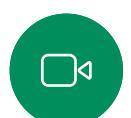

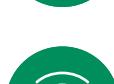

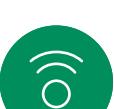

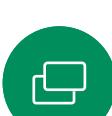

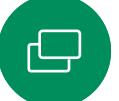

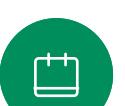

 $\Delta$ 

 $\Xi$ k

讼

• 레이아웃 메뉴. 미팅 스타일에 맞는 레이아웃을 선택합니다.

 $\times$ 

- 셀프뷰. 셀프뷰를 변경하고 이동할 수 있는 수동 카메라 컨트롤 및 옵션을 엽니다.
- 공유. 공유 옵션을 엽니다.
- 참가자 목록. 현재 통화에 있는 사용자 목록을 엽니다. 참가자를 누르면 즐겨찾기로 표시와 같은 사용 가능한 옵션이 표시됩니다. 호스트/공동 호스트에는 통화에서 제거, 허용 및 음소거 옵션과 같은 추가 옵션이 있습니다.
- 추가. 추가를 눌러 미팅 잠금, 마이크 설정(제어판에서도 사용 가능)참가자 추가, 키패드 열기 같은 추가 옵션을 표시합니다.

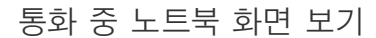

Cisco 장치를 노트북 화면의 확장으로 사용하려면 노트북을 HDMI 또는 USB-C 케이블로 연결하십시오. 작업 전환기에서 노트북 화면을 볼 수 있습니다.

통화 중에 노트북 화면을 보려면 작업 전환기에서 선택합니다. 통화와 프레젠테이션이 슬라이드에 표시됩니다. 노트북 미리 보기를 더 작게 만들고 통화를 더 크게 하려면 노트북 미리 보기 맨 위에 있는 핸들에서 아래로 끕니다. 슬라이드를 누르고 끌어서 화면의 지정된 영역에 끌어서 놓을 수 있는 작은 부동 창으로 변경합니다.

<span id="page-15-0"></span>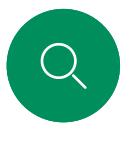

# 오디오 설정 영상 통화

통화 중 또는 통화 중이 아닌 경우 마이크 옵션에서 다음 오디오 설정을 사용할 수 있습니다. 이러한 설정 중 하나를 켜려면 장치의 제어판을 연 다음 마이크를 누릅니다. 원하는 옵션을 누릅니다. 아무것도 원하지 않으면 중립을 누릅니다.

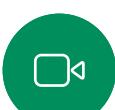

 $\int_{0}^{2}$ 

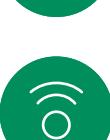

 $\overline{\ominus}$ 

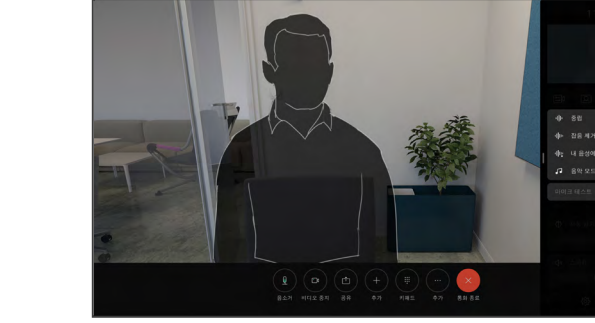

### 소음 제거

소음 제거를 사용하여 통화 환경에서 방해가 되는 소음을 필터링할 수 있습니다. 소음 제거는 공유 공간이나 사무실에서 특히 유용합니다.

내 목소리에 맞게 최적화

통화 중에 배경 잡음을 제거하면 자신의 목소리만 들리게 하고 근처에서 대화하는 다른 사람의 목소리를 억제할 수 있습니다.

### 마이크 테스트

음성을 녹음하고 재생하여 Cisco 장치가 음성을 제대로 전달하는지 확인하고 잡음 제거 설정의 효과를 테스트합니다.

### 음악 모드

음악 모드를 사용하면 통화 중에 동적으로 음악을 재생할 수 있습니다. 이렇게 하면 설정에서 음악의 뉘앙스를 듣는 데 중요한 환경이 조성됩니다.

음악 모드는 원격 음악 수업, 악기 테스트 및 음악 전체 범위를 들을 수 있는 것이 중요한 기타 상황에 유용합니다. 장치는 성능을 저하시키지 않고 외부 장비에 대한 필요성을 방지하기 위해 여전히 에코 제거 및 환경 배경 잡음 감소 기능을 계속 사용합니다.

음악 모드를 사용 중이 아닐 때 장치는 추가 소음을 필터링하고 사운드 레벨 변화를 줄입니다. 이렇게 하면 미팅 설정을 충족시키고 산만한 소음을 줄일 수 있습니다. 추가 필터링은 장치를 통해 녹음된 음악을 재생하는 경우에도 잘 작동합니다.

음악 모드를 사용하려면 먼저 장치에서 음악 모드를 활성화합니다. 제어판을 열고 장치 설정을 누릅니다. 음악 모드로 스크롤하고 선택합니다. 설정하거나 해제합니다.

참고: 음악 모드와 잡음 제거는 동시에 사용할 수 없습니다.

### 벨소리 및 볼륨

벨소리를 변경하고 벨소리 볼륨을 조정하려면 제어판을 연 다음 장치 설정을 누릅니다. 벨소리 및 볼륨으로 스크롤합니다. 목록에서 벨소리를 선택하고 슬라이더를 사용하여 사운드 수준을 설정합니다.

 $\Box$ 

<span id="page-16-0"></span>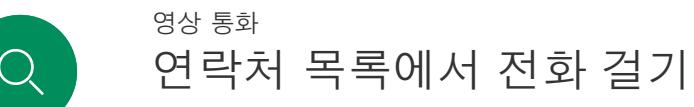

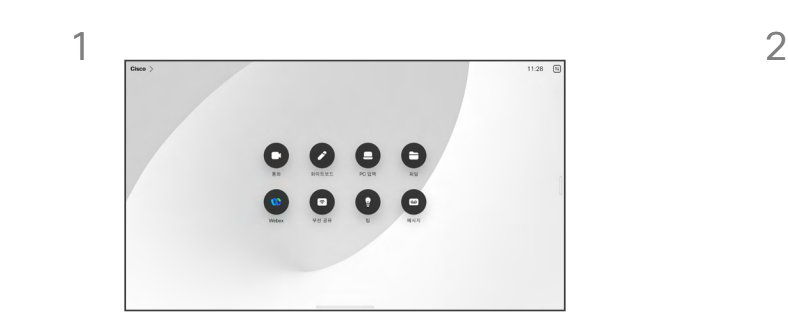

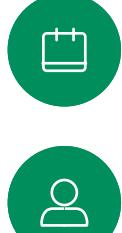

 $\Xi$ k

资

 $\hat{\mathbb{I}}$ 

 $\Box$ 

 $\widehat{\bigcirc}$ 

 $\bigoplus$ 

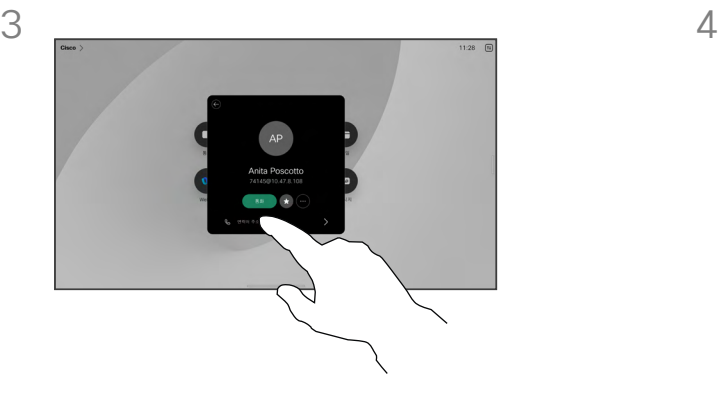

해당 연락처를 누른 다음 녹색 통화 버튼을 누릅니다.

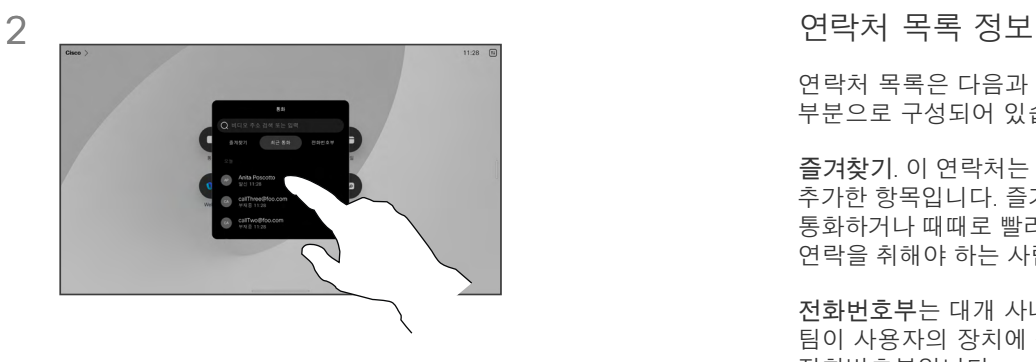

통화 버튼을 누릅니다. وضع المستخدم والمستخدم والمستخدم والمستخدم والمستخدم والمستخدم والمستخدم والمستخدم والمستخدم والمستخدم 누른 다음 아래로 스크롤하여 연락처를 찾습니다.

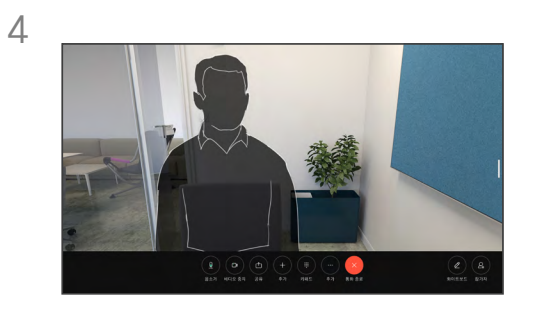

통화가 시작됩니다. 통화를 종료하려면 빨간색 통화 종료 버튼을 누릅니다.

연락처 목록은 다음과 같은 세 부분으로 구성되어 있습니다.

즐겨찾기. 이 연락처는 사용자가 직접 추가한 항목입니다. 즐겨찾기는 자주 통화하거나 때때로 빨리, 간편하게 연락을 취해야 하는 사람입니다.

전화번호부는 대개 사내 비디오 지원 팀이 사용자의 장치에 설치해둔 회사 전화번호부입니다.

최근 통화는 사용자가 이전에 전화를 걸었거나, 받았거나 부재중으로 넘어간 통화 목록입니다.

다음과 같은 옵션이 적용됩니다.

- 이름, 번호 또는 IP 주소를 입력하면 장치가 모든 목록을 살펴봅니다.
- 항목을 *즐겨찾기*에 추가하고, 통화하기 전에 편집하고, 통화 속도를 변경합니다.

웹 인터페이스에서 최근 통화를 제거할 수만 있습니다.

<span id="page-17-0"></span>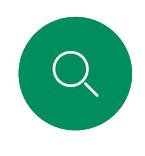

# 통화하기 전에 연락처 편집 영상 통화

1  $\frac{1}{2}$ 

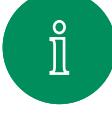

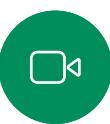

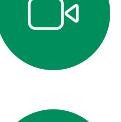

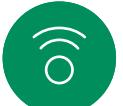

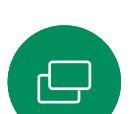

 $\Box$ 

 $\mathbf{S}$ 

 $\begin{picture}(20,20) \put(0,0){\line(1,0){10}} \put(15,0){\line(1,0){10}} \put(15,0){\line(1,0){10}} \put(15,0){\line(1,0){10}} \put(15,0){\line(1,0){10}} \put(15,0){\line(1,0){10}} \put(15,0){\line(1,0){10}} \put(15,0){\line(1,0){10}} \put(15,0){\line(1,0){10}} \put(15,0){\line(1,0){10}} \put(15,0){\line(1,0){10}} \put(15,0){\line(1$ 

铰

통화 버튼을 누릅니다. 그런 다음 편집하려는 연락처를 찾아서 누릅니다.

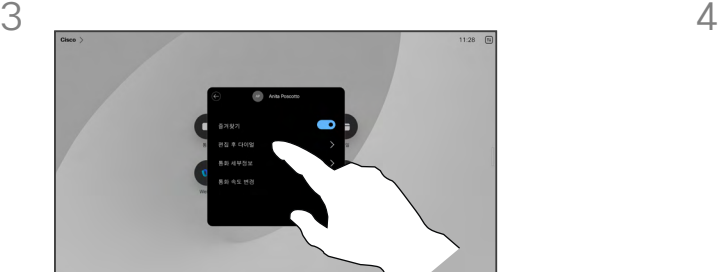

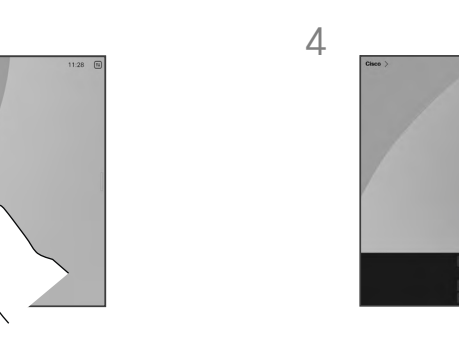

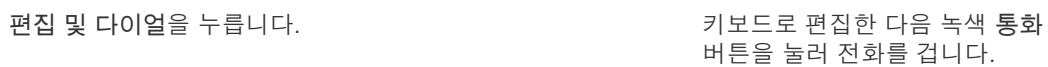

연락처 카드에서 추가(...) 버튼을 누릅니다.

Anita Poscotte  $\begin{tabular}{|c|c|c|c|} \hline & 81 & \text{\textendash} \end{tabular}$ 

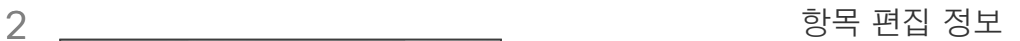

전화를 걸기 전에 연락처 목록의 항목을 편집해야 할 수 있습니다. 접두사, 접미사를 추가하거나 항목을 변경해야 할 수 있습니다.

15513.01 Cisco Board 및 Desk Series 사용 설명서 6월 2023 All contents © 2023 Cisco Systems, Inc. 모든 권리 보유

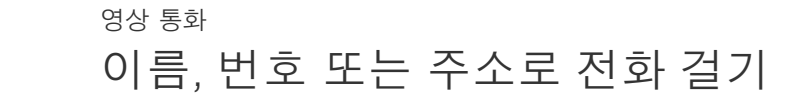

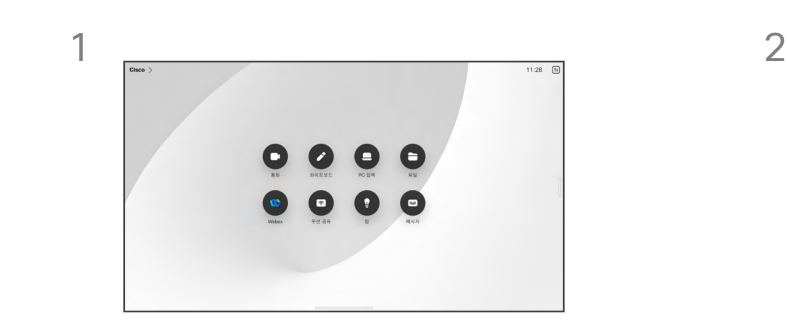

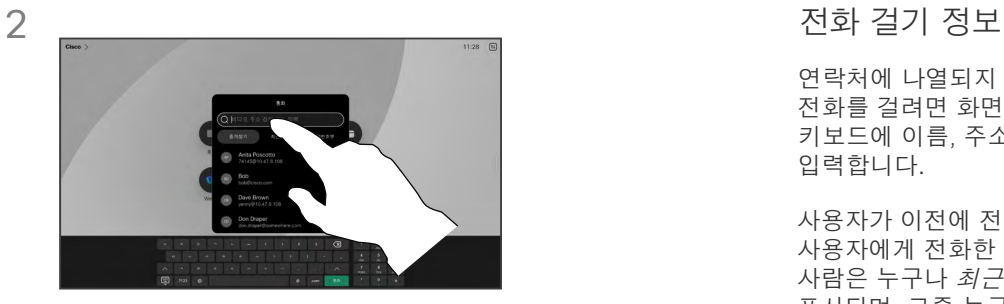

<span id="page-18-0"></span> $Q_{\cdot}$ 

 $\hat{\mathbb{I}}$ 

 $\Box$ 

 $\widehat{\bigcirc}$ 

 $\bigoplus$ 

 $\overline{\Box}$ 

 $\sum\limits_{i=1}^{n}$ 

 $\Xi$ k

资

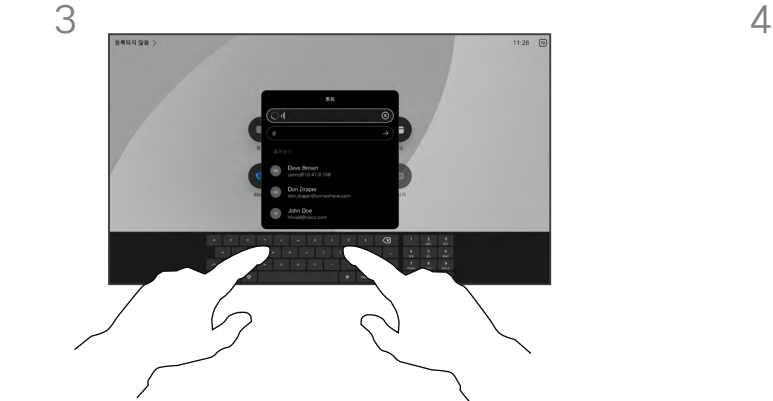

이름, 번호 또는 주소를 입력합니다. 입력할 때 일치 및/또는 제안이 표시됩니다. 정확한 일치가 나타나는 경우 해당 일치를 누르고, 그렇지 않으면 계속 입력합니다.

통화 버튼을 누릅니다. 검색 필드를 누릅니다. 그러면 키보드가 열립니다.

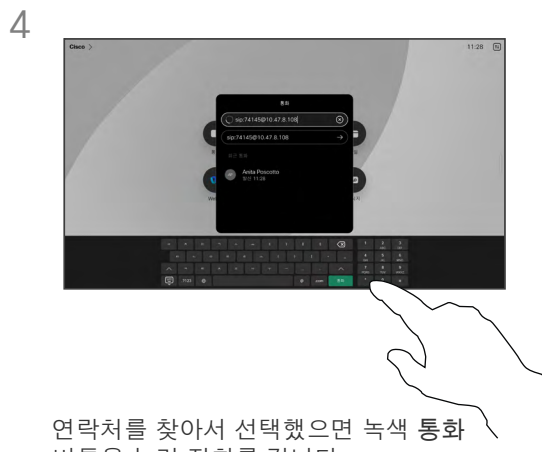

버튼을 눌러 전화를 겁니다.

연락처에 나열되지 않은 사람에게 전화를 걸려면 화면에 열리는 가상 키보드에 이름, 주소 또는 번호를 입력합니다.

사용자가 이전에 전화를 걸었거나 사용자에게 전화한 적이 있었던 사람은 누구나 최근 통화 목록에 표시되며, 그중 누구든 사용자의 즐겨찾기에 추가할 수 있습니다. 이 내용은 연락처 섹션에 설명되어 있습니다.

통화 중에 번호를 입력해야 하는 경우가 있습니다. 주로 내선 번호로 전화를 걸거나 PIN 코드를 제공하기 위한 것입니다. 통화 제어에서 키패드 버튼을 누르면 키보드를 열 수 있습니다.

웹 인터페이스에서만 최근 통화를 지울 수 있습니다.

<span id="page-19-0"></span>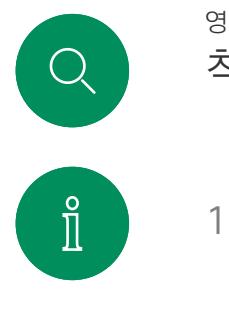

 $\Box$ 

 $\widehat{O}$ 

 $\bigoplus$ 

 $\Box$ 

 $\sum_{i=1}^{n}$ 

 $\Xi$ k

资

착신 통화 영상 통화

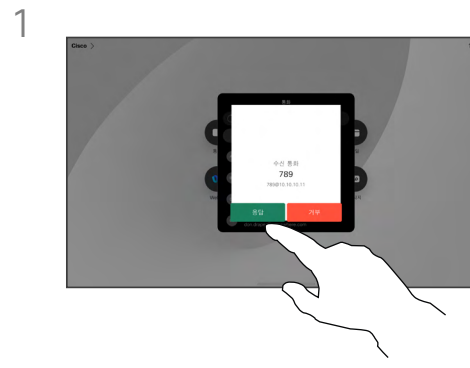

수신 통화 전화받기 또는 거부를 누릅니다. ٢٠٠٠ 기능 비디오 인프라에서 허용할 경우 여러 착신

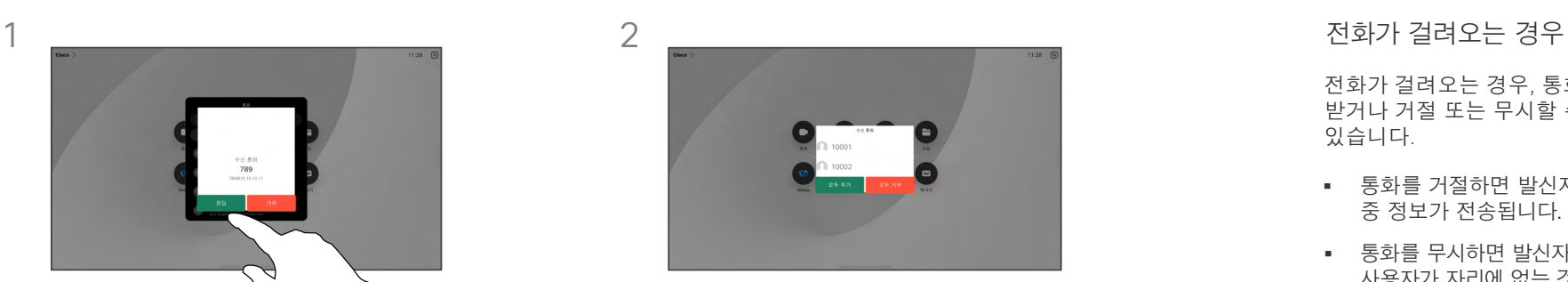

통화를 받을 수 있습니다. 원하는 경우 기존 통화에 추가하거나 거부할 수 있습니다.

전화가 걸려오는 경우, 통화를 받거나 거절 또는 무시할 수 있습니다.

- 통화를 거절하면 발신자에게 통화 중 정보가 전송됩니다.
- 통화를 무시하면 발신자는 사용자가 자리에 없는 것으로 받아들입니다(전화를 받지 않은 것).
- 비디오 인프라는 사용자가 여러 착신 통화를 받도록 허용할 수 있습니다. 필요한 경우 비디오 지원 팀에 문의하십시오.

<span id="page-20-0"></span>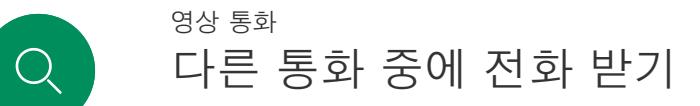

 $\mathring{\rm{1}}$ 

 $\Box$ 

 $\widehat{\delta}$ 

 $\bigoplus$ 

 $\Box$ 

 $\boxed{\underline{\mathsf{S}}}$ 

 $\begin{aligned} \boxed{\Xi} \Join \end{aligned}$ 

资

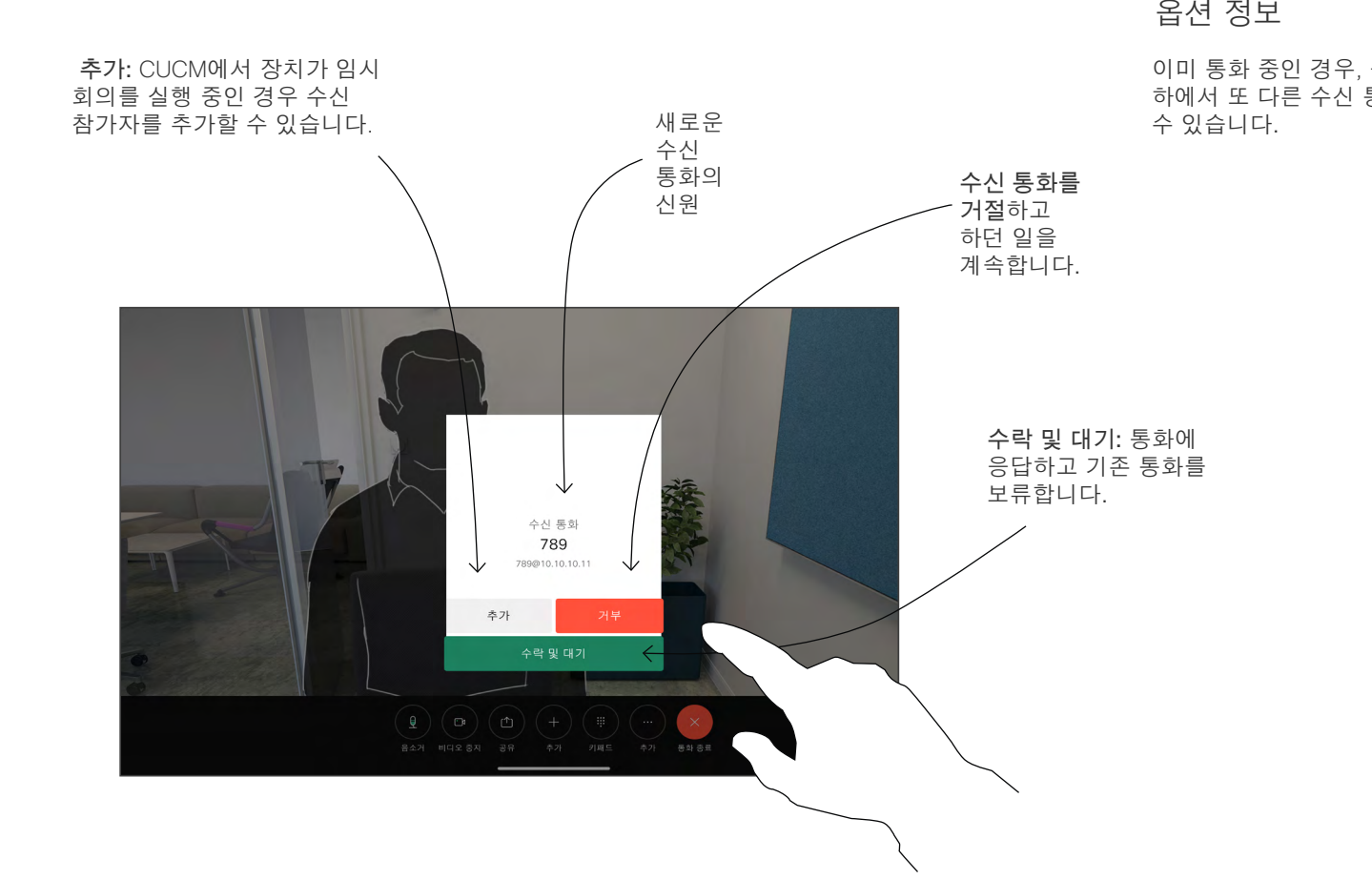

옵션 정보

이미 통화 중인 경우, 특정 상황 하에서 또 다른 수신 통화를 받을

<span id="page-21-0"></span>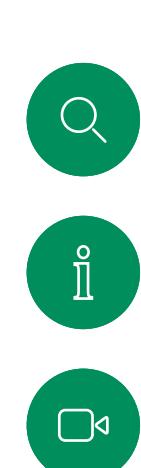

 $\widehat{\delta}$ 

 $\bigoplus$ 

 $\Box$ 

 $\boxed{8}$ 

 $\begin{aligned} \boxed{\Xi} \Join \end{aligned}$ 

發

# 통화에서 자신의 연결 끊기 영상 통화

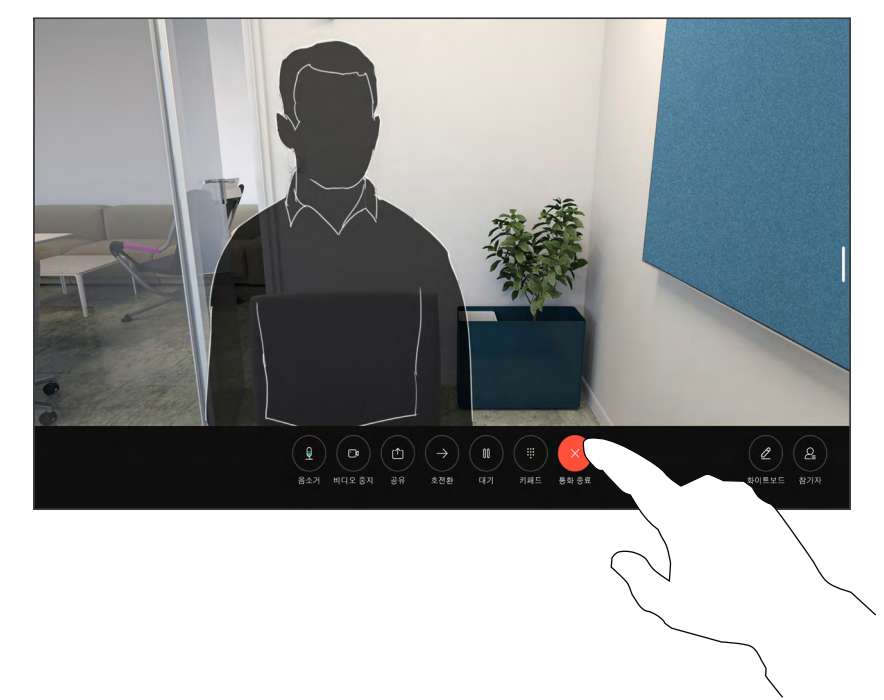

통화를 끊으려면 통화 종료를 누릅니다.

### 통화 연결 끊기 정보

통화 중에 종료를 누르면 통화에서 본인의 연결을 끊습니다. 두 사람만 참가한 통화의 경우, 이렇게 하면 통화가 완전히 종료됩니다.

참가자가 여러 명인 전화 회의에서 통화 종료를 누르면 사용자가 일반 참가자인 경우에는 사용자의 참가만 종료됩니다.

다만, 사용자가 해당 전화 회의의 호스트인 경우, 통화 종료를 누르면 일부 전화회의 유형에서는 회의 전체가 종료됩니다.

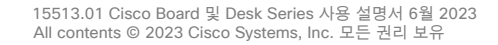

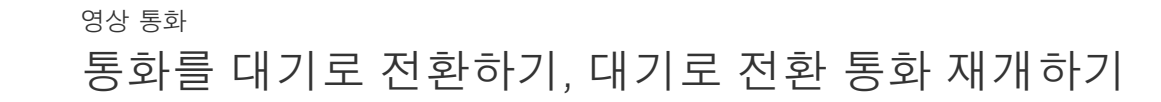

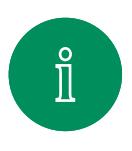

<span id="page-22-0"></span> $Q_{\cdot}$ 

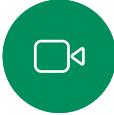

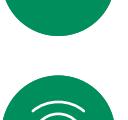

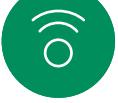

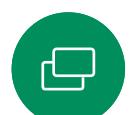

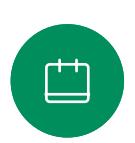

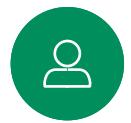

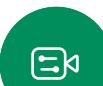

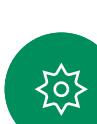

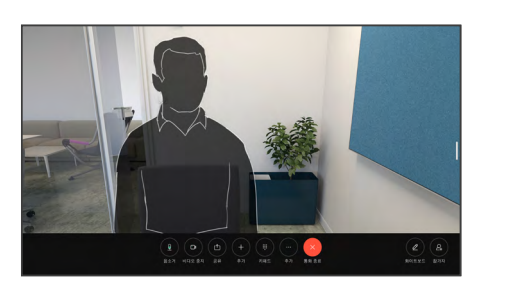

통화에서 대기를 누릅니다. 먼저 추가를 눌러야 할 수도 있습니다.

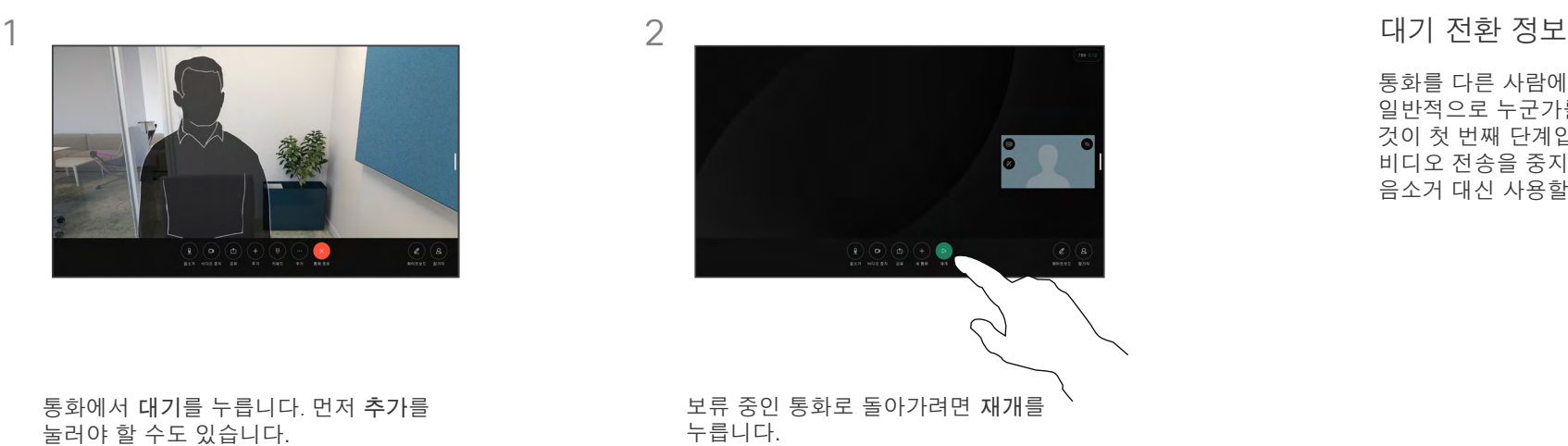

통화를 다른 사람에게 호전환할 때 일반적으로 누군가를 보류시키는 것이 첫 번째 단계입니다. 또한 비디오 전송을 중지하려는 경우에도 음소거 대신 사용할 수 있습니다.

<span id="page-23-0"></span>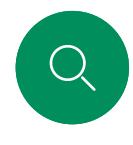

# 진행 중인 통화 호전환 영상 통화

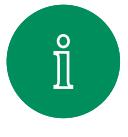

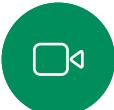

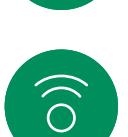

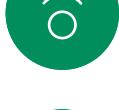

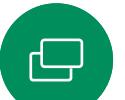

 $\overline{\Box}$ 

 $\Delta$ 

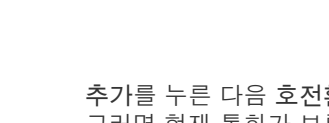

추가를 누른 다음 호전환을 누릅니다. 그러면 현재 통화가 보류됩니다.

3 4

 $\mathbf{E}$ 

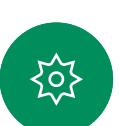

녹색 통화 전환 버튼을 누릅니다. 호전환 되었는지 확인하기 위해 그 사람과 통화합니다. 호전환할 사람이 여전히 보류 중입니다.

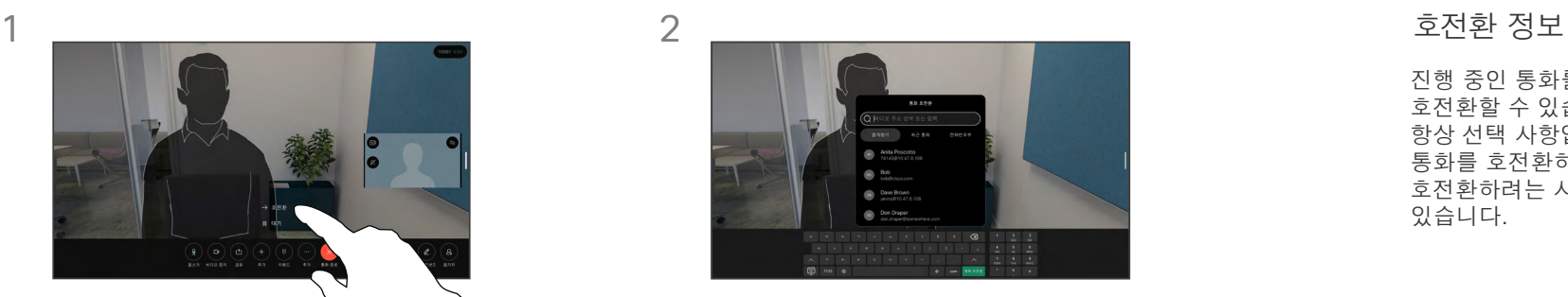

연락처를 검색합니다.

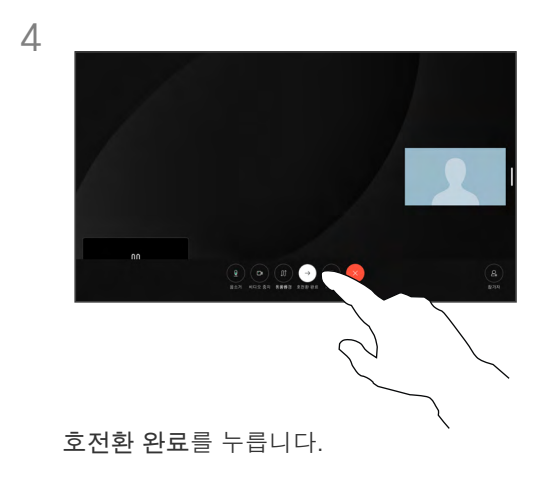

진행 중인 통화를 다른 사람에게 호전환할 수 있습니다. 호전환은 항상 선택 사항입니다. 즉, 실제로 통화를 호전환하기 전에 통화를 호전환하려는 사람과 통화할 수 있습니다.

<span id="page-24-0"></span>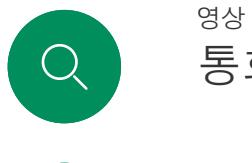

 $\Box$ 

 $\widehat{\bigcirc}$ 

 $\ominus$ 

## 통화 속도 변경 영상 통화

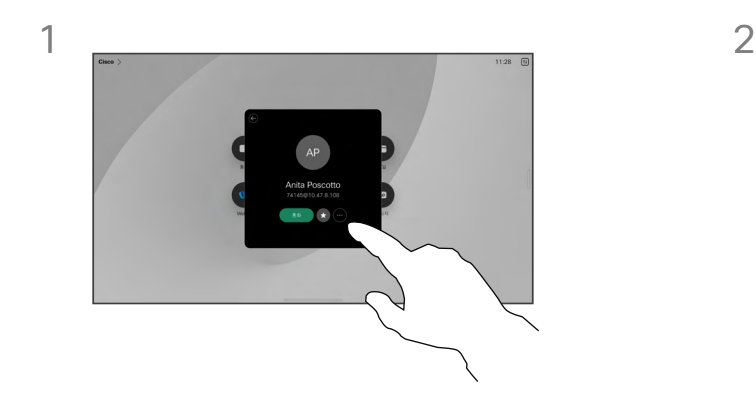

통화 버튼을 누르고 통화 속도를 변경할 항목을 찾습니다. 해당 탭을 누른 다음 추가를 누릅니다.

 $\overline{\Box}$ 

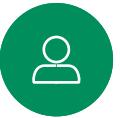

 $\Xi$ k

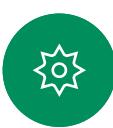

뒤로 버튼을 누른 다음 통화를 누릅니다.

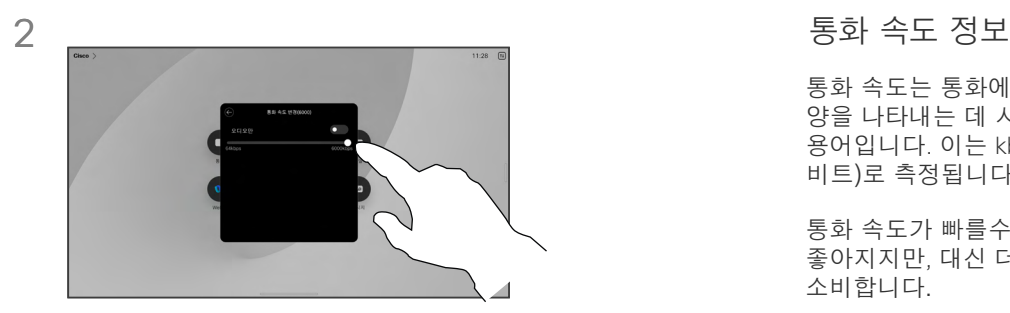

통화 속도 변경을 누릅니다. 슬라이더를 이동합니다.

통화 속도는 통화에 할당된 대역폭의 양을 나타내는 데 사용되는 용어입니다. 이는 kbps(초당 킬로 비트)로 측정됩니다.

통화 속도가 빠를수록 통화 품질이 좋아지지만, 대신 더 높은 대역폭을 소비합니다.

장치에는 기본 통화 속도가 설정되어 있습니다. 일반적으로 이것은 비디오 지원 팀에서 설정합니다. 정상적인 조건에서 통화 속도는 필요할 때마다 장치에 의해 자동으로 조정됩니다. 이 작업은 장치와 연결 지원에 설정된 것보다 높은 속도로 누군가에게 전화를 걸되 그로 인해 화상 통화가 제한되지 않도록 하기 위해 수행됩니다.

어떤 이유로 자동 통화 속도 설정이 실패하는 경우 최후의 수단으로 수동으로 설정할 수도 있습니다.

통화 속도는 통화 중에 변경할 수는 없지만, 왼쪽에 나타난 대로 전화를 걸기 직전에 변경할 수는 있습니다.

15513.01 Cisco Board 및 Desk Series 사용 설명서 6월 2023 All contents © 2023 Cisco Systems, Inc. 모든 권리 보유

3

<span id="page-25-0"></span>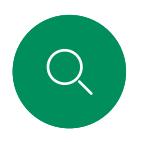

## <span id="page-25-1"></span>방해 금지 활성화 영상 통화

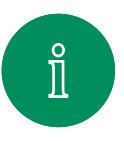

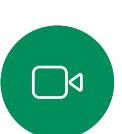

 $\widehat{O}$ 

 $\hfill \square$ 

 $\Box$ 

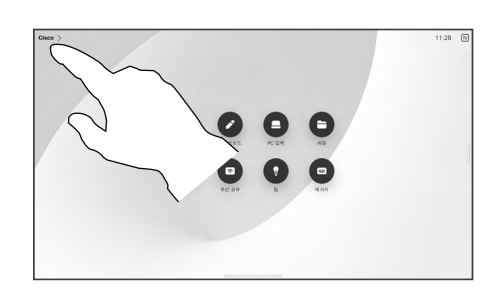

홈 화면의 왼쪽 상단 모서리에 있는 장치 이름을 누릅니다.

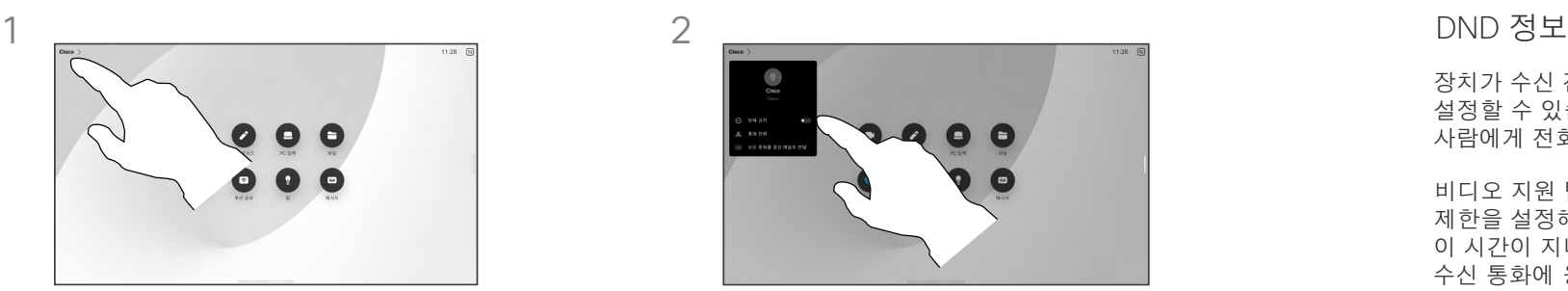

방해 금지를 전환합니다. 설정을 비활성화하려면 다시 누릅니다.

장치가 수신 전화에 응답하지 않도록 설정할 수 있습니다. 여전히 다른 사람에게 전화를 걸 수 있습니다.

비디오 지원 팀에서 이 기능에 시간 제한을 설정해 놓았을 수 있습니다. 이 시간이 지나면 장치는 평소처럼 수신 통화에 응답합니다. 기본 시간 제한 설정은 60분입니다.

이 기능에 대한 액세스 권한은 동영상 지원팀에 의해 삭제되었을 수 있습니다.

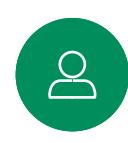

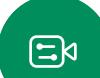

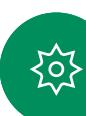

<span id="page-26-0"></span>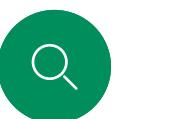

# 모든 통화 자동 착신 전환 영상 통화

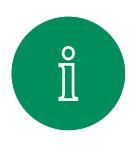

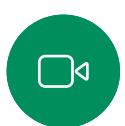

 $\widehat{O}$ 

 $\hfill \square$ 

 $\Box$ 

 $\sum_{i=1}^{n}$ 

 $\Xi$ k

资

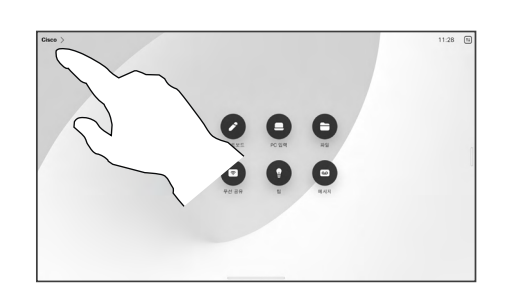

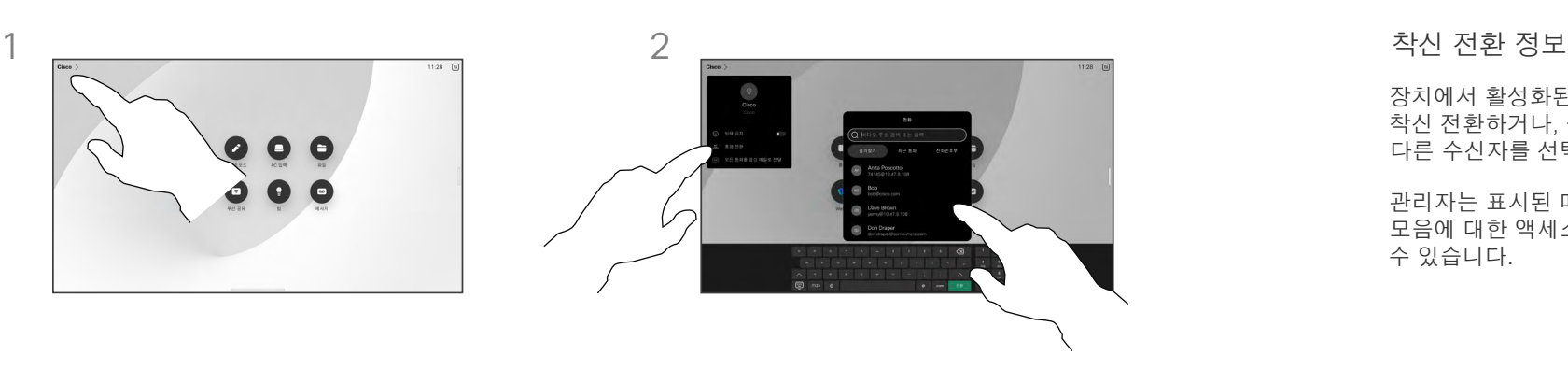

장치에서 활성화된 경우 모든 통화를 착신 전환하거나, 음성 메일 또는 다른 수신자를 선택할 수 있습니다.

관리자는 표시된 메뉴 및 옵션 모음에 대한 액세스를 비활성화할 수 있습니다.

홈 화면의 왼쪽 상단 모서리에 있는 장치 이름을 누릅니다.

해당하는 통화 착신 전환 항목을 선택합니다. 연락처를 조회하고 선택합니다. 그런 다음 녹색 착신 전환 버튼을 누릅니다.

통화 착신 전환을 중지하려면 동일한 메뉴를 열고 착신 전환 중지를 선택합니다.

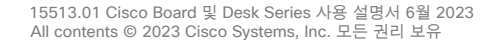

<span id="page-27-0"></span>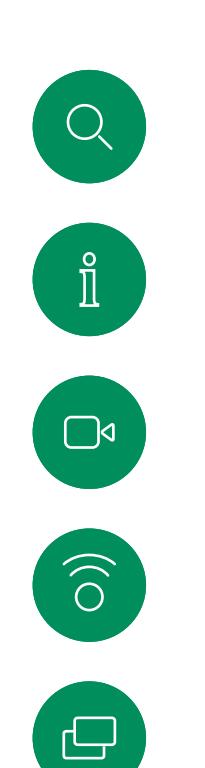

 $\Box$ 

 $\left[\begin{array}{c}\Delta\end{array}\right]$ 

 $\begin{aligned} \boxed{\Xi} \Join \end{aligned}$ 

资

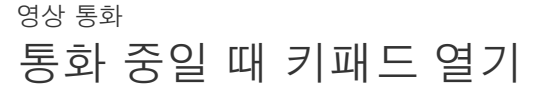

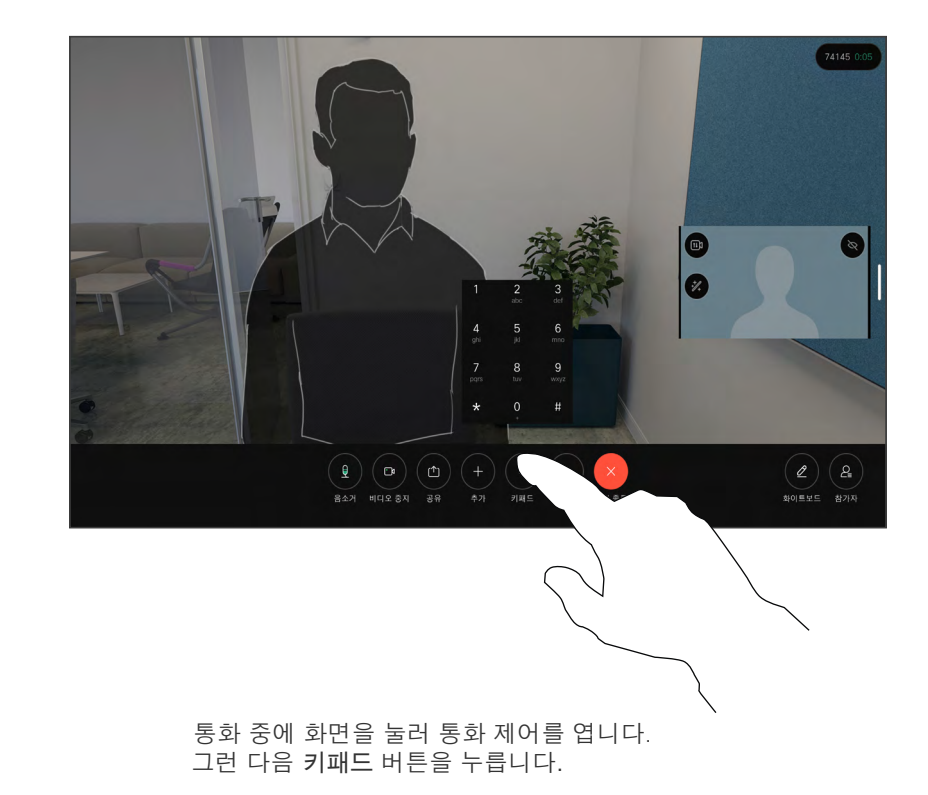

### 통화 중일 때 키패드 사용하기

통화 중에도 내선 번호에 전화를 걸기 위해 또는 다른 무언가를 이용하기 위해 번호를 입력하라는 메시지가 뜰 수 있습니다(예를 들어 PIN 코드 사용).

번호를 입력하려면 터치 화면에서 키패드를 엽니다.

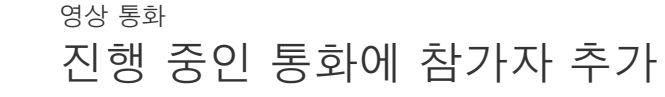

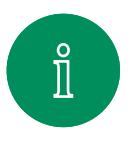

<span id="page-28-0"></span>Q

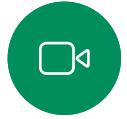

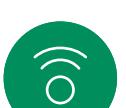

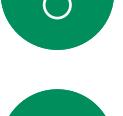

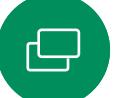

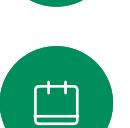

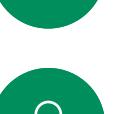

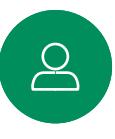

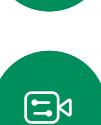

资

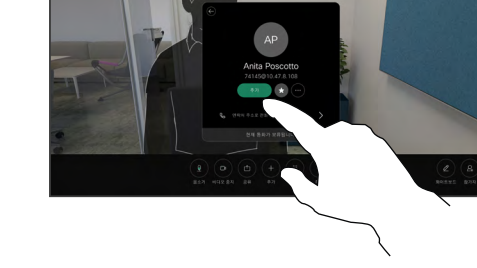

통화 중 통화 제어에 액세스하려면 화면을

3 4

 $\mathbf{x}$ 

 $\bigcirc$  8

누르고 추가를 누릅니다.

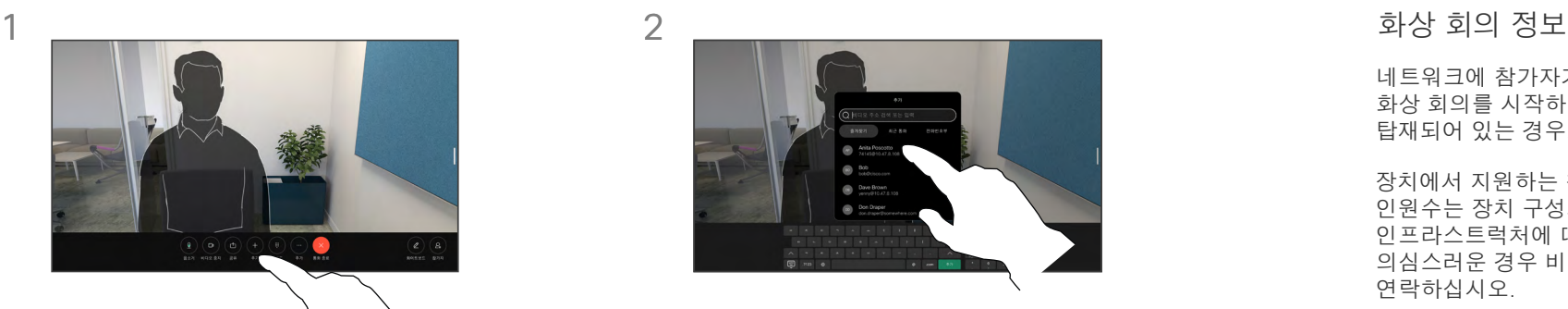

전화를 걸 다음 사람을 찾아 선택합니다.

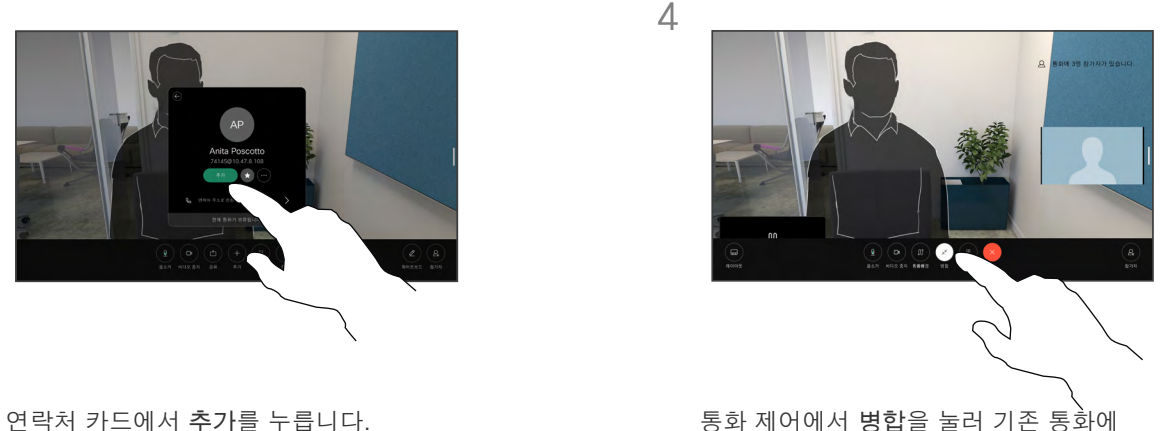

새 통화를 추가합니다. 이제 전화 회의를 설정했습니다.

비디오 인프라에 의해 허용된 범위에 이 절차를 반복할 수 있습니다.

네트워크에 참가자가 여러 명인 화상 회의를 시작하는 기능이 탑재되어 있는 경우도 있습니다.

장치에서 지원하는 참가자의 최대 인원수는 장치 구성과 비디오 인프라스트럭처에 따라 다릅니다. 의심스러운 경우 비디오 지원 팀에 연락하십시오.

화상 회의를 시작하려면 각 참가자에게 한 사람씩 전화를 겁니다.

사용자가 회의를 시작한 장본인인 경우 사용자가 회의 전체를 종료시킬 수 있습니다. 다른 참가자들은 회의에서 자신의 연결을 끊는 것만 가능합니다.

<span id="page-29-0"></span>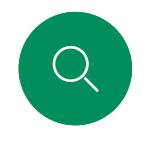

## 전화회의에서 참가자 연결 끊기 비디오 통화

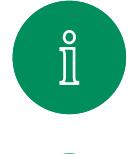

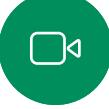

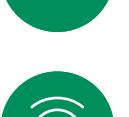

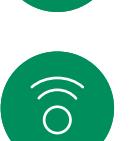

 $\bigoplus$ 

 $\overline{\Box}$ 

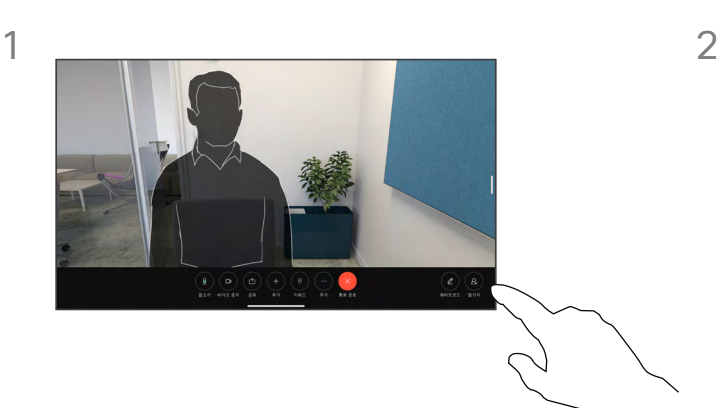

통화 중에 화면을 눌러 통화 제어를 엽니다. 그런 다음 참가자 버튼을 누릅니다.

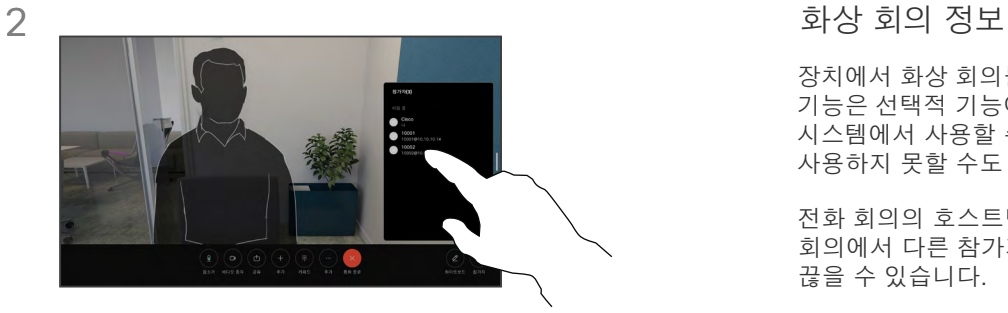

전화회의에서 삭제할 참가자를 누릅니다.

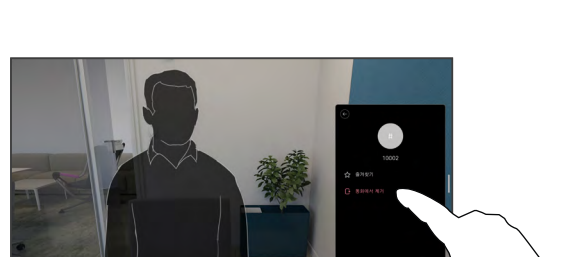

 $\propto$ 

 $\begin{picture}(20,20) \put(0,0){\line(1,0){10}} \put(15,0){\line(1,0){10}} \put(15,0){\line(1,0){10}} \put(15,0){\line(1,0){10}} \put(15,0){\line(1,0){10}} \put(15,0){\line(1,0){10}} \put(15,0){\line(1,0){10}} \put(15,0){\line(1,0){10}} \put(15,0){\line(1,0){10}} \put(15,0){\line(1,0){10}} \put(15,0){\line(1,0){10}} \put(15,0){\line(1$ 

 $\mathbf{S}$ 

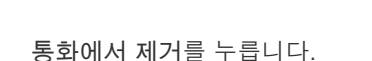

铰

3

장치에서 화상 회의를 수행하는 기능은 선택적 기능이며, 이 시스템에서 사용할 수도 또는 사용하지 못할 수도 있습니다.

전화 회의의 호스트만 전화 회의에서 다른 참가자의 연결을

끊을 수 있습니다.

<span id="page-30-0"></span>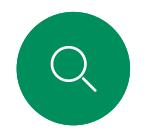

## 참가자가 미팅에 참가하도록 허용 영상 통화

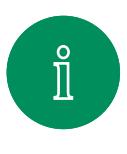

 $\bigcap$ 

 $\widehat{\circ}$ 

 $\bigoplus$ 

 $\Box$ 

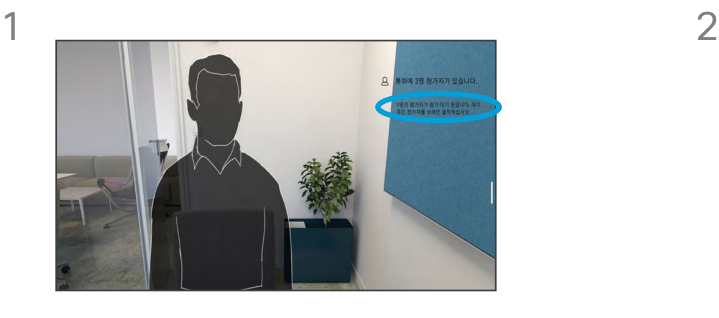

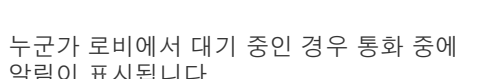

알림이 표시됩니다.

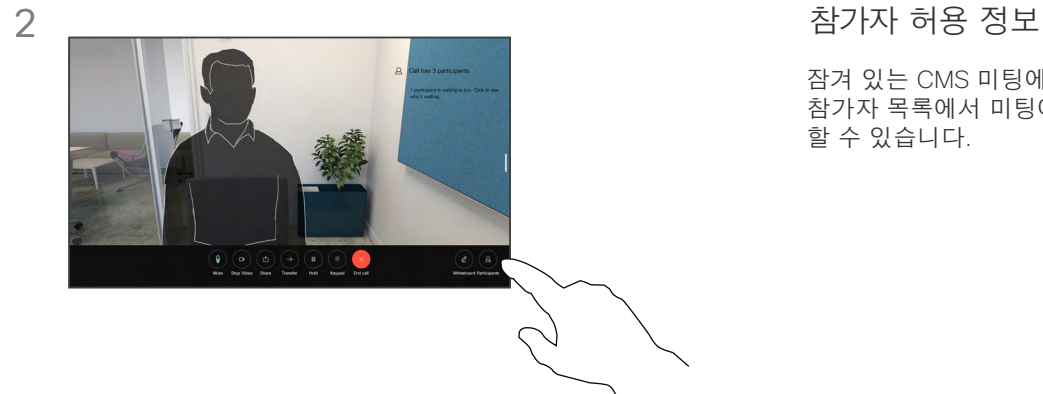

잠겨 있는 CMS 미팅에서 참가자가 참가자 목록에서 미팅에 참가하도록 할 수 있습니다.

화면을 누르면 통화 제어가 표시됩니다. 그런 다음 참가자 버튼을 누릅니다.

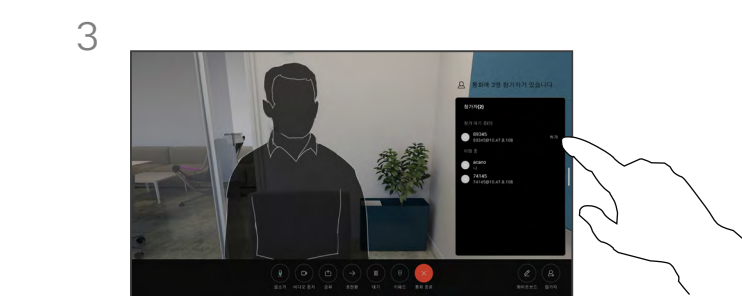

참가자가 미팅에 대기할 수 있도록 하려면

 $\begin{picture}(20,20) \put(0,0){\line(1,0){10}} \put(15,0){\line(1,0){10}} \put(15,0){\line(1,0){10}} \put(15,0){\line(1,0){10}} \put(15,0){\line(1,0){10}} \put(15,0){\line(1,0){10}} \put(15,0){\line(1,0){10}} \put(15,0){\line(1,0){10}} \put(15,0){\line(1,0){10}} \put(15,0){\line(1,0){10}} \put(15,0){\line(1,0){10}} \put(15,0){\line(1$ 

 $\sum_{i=1}^{n}$ 

袋

15513.01 Cisco Board 및 Desk Series 사용 설명서 6월 2023 All contents © 2023 Cisco Systems, Inc. 모든 권리 보유

허가를 누릅니다.

<span id="page-31-0"></span>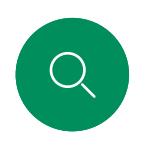

### 미팅에서 발표자 고정 영상 통화

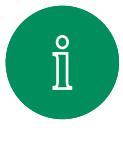

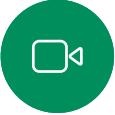

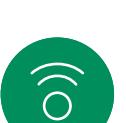

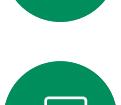

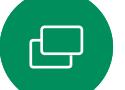

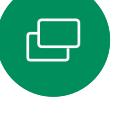

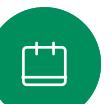

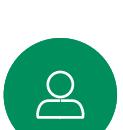

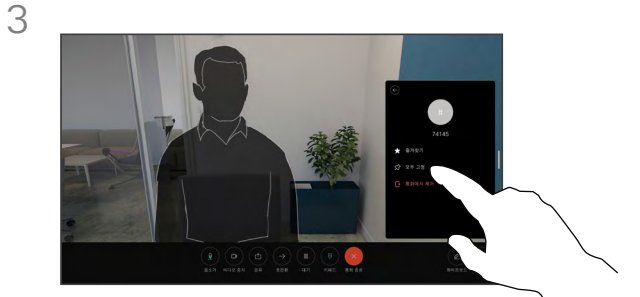

모두 고정을 누릅니다.

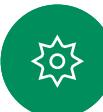

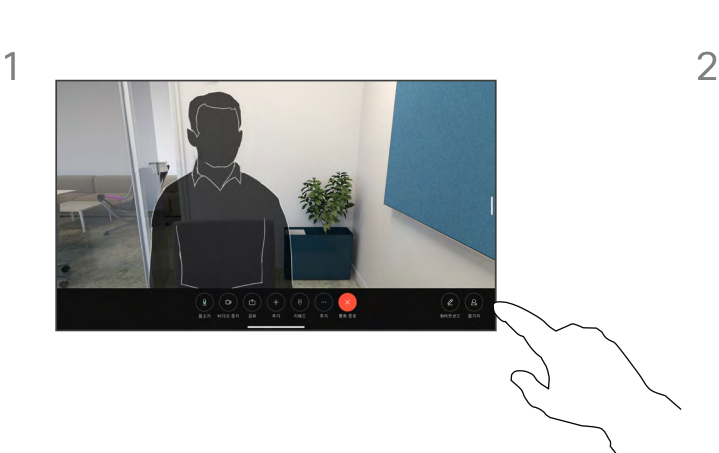

통화 중에 화면을 눌러 통화 제어를 엽니다. 그런 다음 참가자 버튼을 누릅니다.

- 
- 

고정할 참가자를 누릅니다.

 $\mathbf{x}$ 

### 발표자 고정 정보

CMS 미팅에서는 한 미팅 참가자를 고정하여 모든 미팅 참가자에게 중요한 참가자로 표시할 수 있습니다. 이렇게 하면 해당 참가자 또는 회의실은 발표자가 아닌 경우에도 모든 사용자의 화면에 표시됩니다.

발표자를 고정하면 발표자의 화면에 해당 발표자가 고정되었다는 알림이 표시됩니다. 마찬가지로, 발표자를 고정 해제하면 고정 해제되었음을 알리는 알림이 표시됩니다.

오디오 전용 참가자를 고정할 경우에는 레이아웃에 영향을 주지 않습니다.

기본적으로 호스트만 모든 참가자를 고정할 수 있지만 미팅 주최자가 미팅 설정에서 이를 변경할 수 있습니다.

CMS 미팅에서만 전체 미팅에 대해 발표자를 고정할 수 있습니다.

<span id="page-32-0"></span>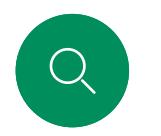

# 미팅에서 손들기 영상 통화

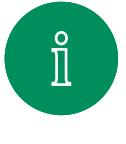

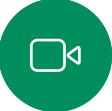

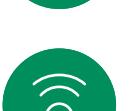

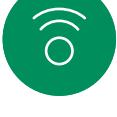

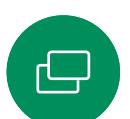

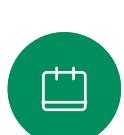

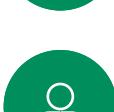

# $\sum\limits_{i=1}^{n}$

 $\Xi$ k

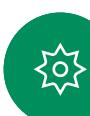

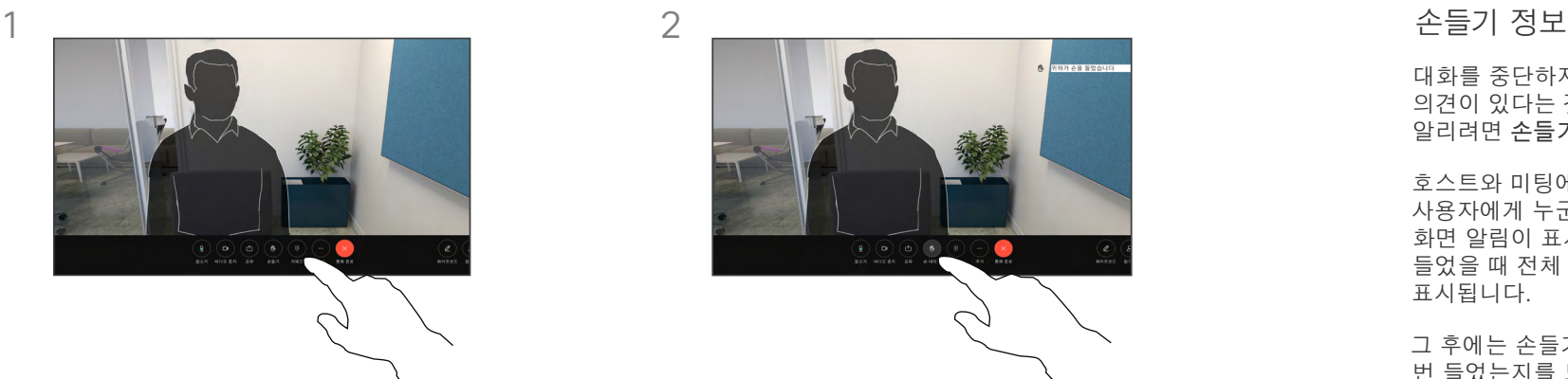

미팅 중에 화면을 눌러 통화 제어를 엽니다. 그런 다음 손들기 버튼을 누릅니다.

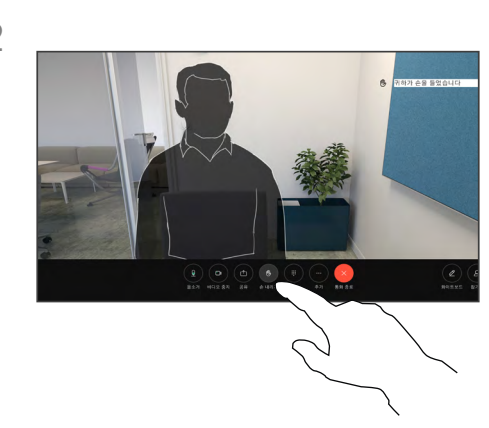

손을 내리려면 손 내리기 버튼을 누릅니다. 이렇게 하면 사용자 이름 옆의 참가자 목록에 있는 아이콘이 제거됩니다.

대화를 중단하지 않고 질문 또는 의견이 있다는 것을 다른 사람에게 알리려면 손들기 버튼을 사용합니다.

호스트와 미팅에 있는 다른 사용자에게 누군가 손을 들었다는 화면 알림이 표시됩니다. 처음 손을 들었을 때 전체 이름이 있는 알림이 표시됩니다.

그 후에는 손들기 아이콘은 손을 몇 번 들었는지를 보여줍니다.

참가자 목록을 열어 손을 든 사람을 확인합니다.

두 명 이상의 참가자가 있는 CMS 미팅에서 손들기를 사용할 수 있습니다.

<span id="page-33-0"></span>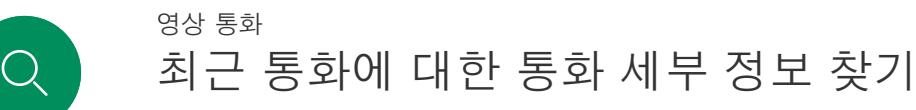

1  $\frac{1}{2}$ 

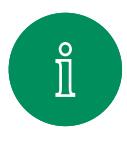

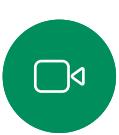

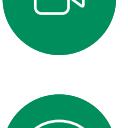

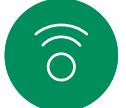

 $\bigoplus$ 

凷

 $\mathbf{S}$ 

 $\begin{picture}(20,20) \put(0,0){\line(1,0){10}} \put(15,0){\line(1,0){10}} \put(15,0){\line(1,0){10}} \put(15,0){\line(1,0){10}} \put(15,0){\line(1,0){10}} \put(15,0){\line(1,0){10}} \put(15,0){\line(1,0){10}} \put(15,0){\line(1,0){10}} \put(15,0){\line(1,0){10}} \put(15,0){\line(1,0){10}} \put(15,0){\line(1,0){10}} \put(15,0){\line(1$ 

铰

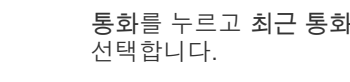

통화를 누르고 최근 통화 목록에서 항목을

추가를 누릅니다.

3 4

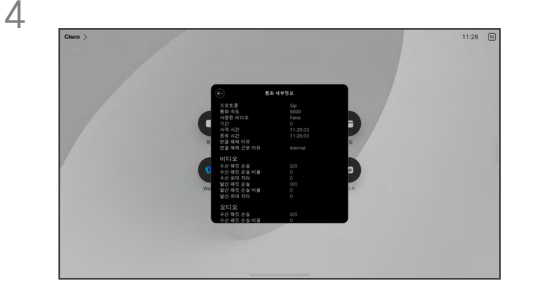

Anita Poscott  $-80$   $\rightarrow$   $\pm$ 

다음 화면에서 통화 세부 정보를 누릅니다. 목록을 아래로 스크롤하여 통화 세부 정보를 표시합니다. 세부 정보 화면을 종료하려면 뒤로 화살표를 누릅니다.

통화 세부정보 관련 정보

최근 통화 문제를 해결하려면 최근 통화 목록에서 통화 세부 정보를 찾을 수 있습니다.

15513.01 Cisco Board 및 Desk Series 사용 설명서 6월 2023 All contents © 2023 Cisco Systems, Inc. 모든 권리 보유

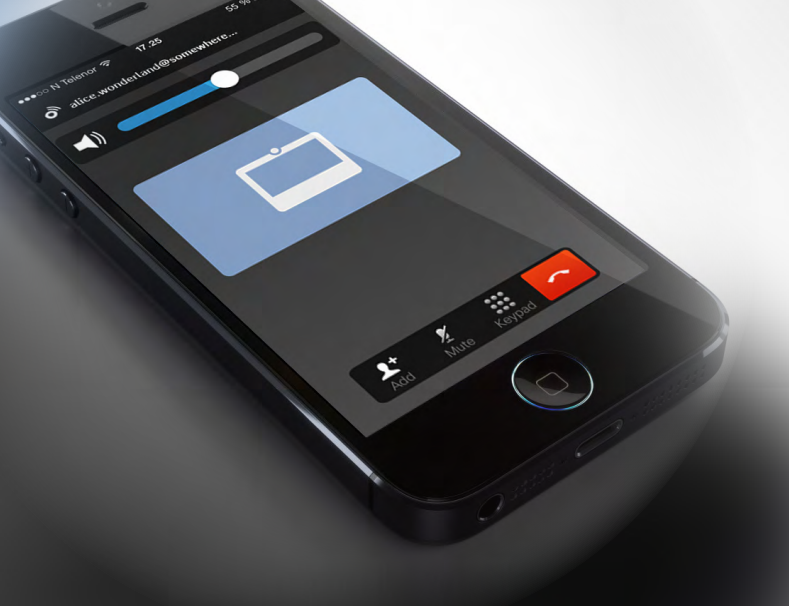

# Cisco Proximity

15513.01 Cisco Board 및 Desk Series 사용 설명서 6월 2023<br>All contents © 2023 Cisco Systems, Inc. 모든 권리 보유

<span id="page-34-0"></span> $Q$ 

 $\mathring{\rm{1}}$ 

 $\Box$ 

 $\widehat{\delta}$ 

 $\bigoplus$ 

 $\Box$ 

 $\sum\limits_{i=1}^{n}$ 

 $\begin{picture}(20,20) \put(0,0){\line(1,0){10}} \put(15,0){\line(1,0){10}} \put(15,0){\line(1,0){10}} \put(15,0){\line(1,0){10}} \put(15,0){\line(1,0){10}} \put(15,0){\line(1,0){10}} \put(15,0){\line(1,0){10}} \put(15,0){\line(1,0){10}} \put(15,0){\line(1,0){10}} \put(15,0){\line(1,0){10}} \put(15,0){\line(1,0){10}} \put(15,0){\line(1$ 

袋

<span id="page-35-0"></span>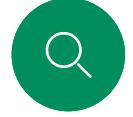

# $\int_{0}^{2}$

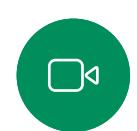

 $\widehat{\bigcirc}$ 

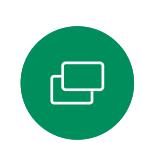

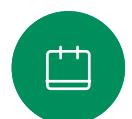

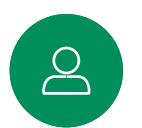

 $\Xi$ k

202

Cisco Proximity 초음파 신호

Cisco Proximity

Cisco 장치에서는 Proximity 기능의 일환으로 초음파를 발산합니다. 대부분의 사람들은 여러 가지 환경에서 비교적 일상적으로 초음파에 노출되어 있습니다. 예를 들어 산업 현장, 상용 응용 분야나 가전제품 등이 대표적입니다.

공기 중에 존재하는 초음파 때문에 주관적인 영향을 받는 사람도 일부 존재하지만, 음압 수준이 75dB 미만일 때에는 어떤 식으로든 영향이 있을 가능성이 극히 낮습니다. 초음파 노출 한도에 대한 지침은 국가마다 크게 다르지만, 75dB은 현재 Cisco proximity 신호가 발산되는 20kHz의 주파수 대역에서 확인된 가장 낮은 한계입니다.

이 정보에 대한 좋은 참조는 캐나다 보건부의 지침입니다 [\(http://www.hc-sc.gc.ca/ewh-semt/pubs/radiation/](http://www.hc-sc.gc.ca/ewh-semt/pubs/radiation/safety-code_24-securite/index-eng.php#a2.2.2) [safety-code\\_24-securite/index-eng.php#a2.2.2](http://www.hc-sc.gc.ca/ewh-semt/pubs/radiation/safety-code_24-securite/index-eng.php#a2.2.2))

이러한 지침은 음압 수준이 120dB 미만일 경우 청력 손실이 영구적 또는 일시적으로 발생하지 않음을 입증하지 못했다고 명시하고 있습니다.

개인용으로 사용되는 Cisco 장치의 경우, 초음파 음압 수준이 라우드스피커에서 20cm 이상의 거리에서 70dB 미만입니다.

실제로 대부분의 경우 일반적인 룸에서 라우드스피커 방향성, 거리 감쇠 및 높은 수준의 고주파 흡수로 인해 사용자 귀에 들리는 수준은 이러한 최대 수준보다 훨씬 더 낮습니다. 이 수준은 청각 소리의 경우 미팅 공간의 일반적인 배경/주변 소음 수준에서부터 정상 음성의 대화 수준에 이르기까지 다양합니다.

그러므로 사람이 지속적으로 근접 신호를 받는 것이 안전하다고 간주됩니다. 대부분의 사람들은 신호의 존재를 인식하지 못하고 신호의 영향을 받지 않습니다. 그러나 특별히 예민한 고주파 청력을 가진 몇몇 사람들은 이 소리를 들을 수 있는데, 이런 일은 라우드스피커 바로 앞과 가까이에서 일어날 가능성이 가장 높습니다.

개와 같은 동물은 근접 신호를 듣게 됩니다. 그 이유는 청력의 주파수 범위가 훨씬 넓기 때문입니다.

하지만, 소리의 효과도 수준에 따라 다르며 개의 청력 수준은 인간의 청력 수준과 크게 다르지 않습니다. 20kHz에서 개의 청력 임계값은 가장 민감한 주파수 범위에서 인간의 귀 임계값과 유사하게 0~10dB까지 낮아질 수 있습니다.

Cisco는 신호가 개에 미칠 수 있는 영향에 대한 테스트나 인증을 수행하지 않았습니다. 제한된 수준으로 인해, 이 신호는 분명히 들릴 수 있지만 개들에게 성가시지 않은 것으로 판단됩니다.

사무실이나 미팅룸에 있는 개는 정상적인 배경 소음과 비교할 수있는 수준 또는 대부분의 대화 수준에서 초음파를 받게 됩니다. 몇 년 동안 당사의 제품에서 이런 특징이 있는 신호에 의해 동물들이 방해를 받고 있다는 보고는 없었습니다.

그러나 초음파를 사용하는 개 퇴치기 장치가 존재하기 때문에 개에 대한 초음파 효과의 문제는 공평합니다. 이러한 장치는 일반적으로 불쾌감을 주지만 유해한 초음파는 사용하지 않는다고 주장합니다. Cisco는 개 퇴치기 설계에 대한 통찰력을 갖고 있지 않지만 이러한 장치의 사양을 검사하면 일반적으로 노출 수준이 100dB 이상임을 알 수 있습니다.

타사 라우드스피커 시스템에서 Cisco 비디오 코덱을 사용하는 솔루션의 경우 Cisco는 초음파 음압 수준을 제어할 수 없습니다. 대부분의 경우 필요한 라우드스피커의 감도와 주파수 응답은 75dB 한도 아래로 떨어지게 됩니다. 그러나 과도한 외부 증폭이 적용되거나 라우드스피커 시스템에 고주파 응답이 강조되면 한계를 초과하는 수준이 생성될 수 있습니다.

### Cisco Proximity 정보

Cisco Proximity 기능을 사용하면 Cisco 장치에서 컴퓨터의 콘텐츠를 무선으로 공유할 수 있습니다. 자신의 스마트폰, 태블릿, PC 또는 MAC를 사용하여 비디오 장치의 통화를 제어할 수도 있습니다.

다음 항목을 따르십시오.

App Store 또는 Google Play에서 Cisco 인텔리전트 프록시미티 앱을 다운로드해야 합니다(무료).

Windows 또는 OS X 사용자인 경우, <https://proximity.cisco.com/>을 참조하십시오.

비디오 지원 팀에서 사용 가능한 기능을 활성화하지 않았거나, 일부 또는 모두를 활성화했을 수 있습니다.

프록시미티는 초음파를 사용하여 사용자를 연결합니다(왼쪽에 추가). 컴퓨터, 전화기 또는 태블릿의 마이크를 가리지 마십시오.

문이 닫히면 미팅룸 밖에서는 프록시미티가 작동하지 않습니다. 프록시미티를 사용하려면 비디오 엔드포인트에 가까이 있어야 합니다.

프라이버시를 위해 엿듣는 일이 없도록 미팅룸 문을 닫아 두십시오.

<span id="page-36-0"></span>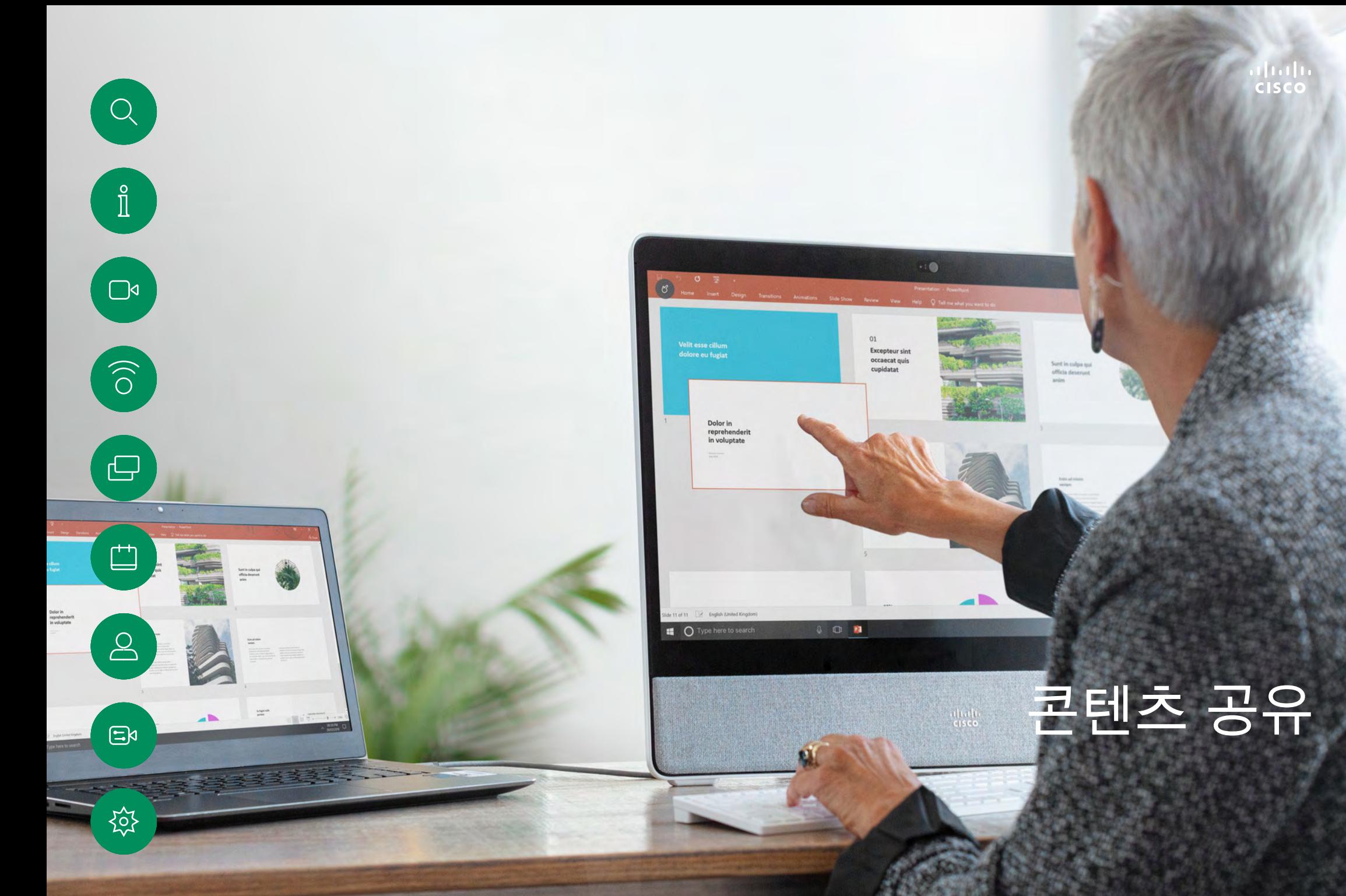

15513.01 Cisco Board 및 Desk Series 사용 설명서 6월 2023<br>All contents © 2023 Cisco Systems, Inc. 모든 권리 보유

![](_page_37_Picture_0.jpeg)

 $\mathbf{x}$ 

![](_page_37_Picture_1.jpeg)

<span id="page-37-0"></span>Q

![](_page_37_Picture_2.jpeg)

![](_page_37_Picture_3.jpeg)

![](_page_37_Picture_4.jpeg)

케이블을 사용 중인 경우 소스를 연결하고 전원이 켜져 있는지 확인합니다. 화면을 눌러 통화 제어를 연 다음 공유 버튼을

3

누릅니다.

![](_page_37_Picture_6.jpeg)

![](_page_37_Picture_7.jpeg)

![](_page_37_Figure_8.jpeg)

资

![](_page_37_Figure_9.jpeg)

콘텐츠 공유를 중지하려면 공유 중지를 누릅니다.

![](_page_37_Picture_11.jpeg)

소스를 선택합니다. 미리 보기를 보려면 보기를 누릅니다. 아직 아무도 컴퓨터 화면을 볼 수 없습니다. 준비가 되었으면 공유를 누릅니다. 또는 통화에서 공유를 눌러 즉시 공유합니다.

PC를 USB-C 또는 HDMI 케이블로 장치에 연결하여 Cisco 장치의 콘텐츠 및 화이트보드를 공유합니다. 또는 Webex 앱, Cisco Proximity, Miracast® 또는 AirPlay를 무선으로 공유합니다.

케이블을 사용하여 통화 외부에서 공유하려면 소스를 연결하고 전원이 켜져 있는지 확인합니다. 컴퓨터 화면이 장치에 표시됩니다. 공유를 중지하려면 장치 화면의 맨 아래에서 위로 살짝 밀거나 다른 화면을 선택하거나, 소스 연결을 끊습니다.

카메라가 켜져 있으면 미팅룸에서 프레젠테이션하는 것처럼 자신의 콘텐츠 앞에 자신을 표시할 수 있습니다. HDMI 또는 USB-C 케이블을 사용하여 노트북을 연결하면 됩니다. 통화 제어에서 공유 버튼을 누릅니다. 프레젠테이션 맨 앞에 나를 표시를 켜고 통화에서 공유를 누릅니다. 화면의 이미지를 원하는 위치로 끌어다 놓고 이미지를 집고 확대/축소하여 크기를 변경합니다.

Miracast를 활성화하면 클라이언트 없이 노트북에서 Cisco 장치로 콘텐츠를 무선으로 공유할 수 있습니다. 이 작업은 통화 중 및 통화 중이 아닌 경우 모두 작동합니다. 통화 중 공유하려면 먼저 통화를 시작합니다. 여기에서 Miracast에 대한 [자세한 내용을 확인하십시오.](https://help.webex.com/en-us/article/kfdwufb/Wireless-sharing-with-Miracast%c2%ae)

AirPlay가 활성화된 경우, iPhone, iPad 또는 Mac 을 무선으로 연결하여 화면을 손쉽게 공유하고 공동 작업을 하고 오디오 및 비디오 콘텐츠를 재생할 수 있습니다. [이 도움말 센터 문서](https://help.webex.com/en-us/article/ndlsg3c/Wireless-sharing-with-AirPlay)에서 AirPlay에 대한 자세한 내용을 확인하십시오.

### 15513.01 Cisco Board 및 Desk Series 사용 설명서 6월 2023 All contents © 2023 Cisco Systems, Inc. 모든 권리 보유

<span id="page-38-0"></span>![](_page_38_Picture_0.jpeg)

# 통화 중에 화면 레이아웃 변경 콘텐츠 공유

Quarterly Spending Budget

![](_page_38_Picture_2.jpeg)

![](_page_38_Picture_3.jpeg)

![](_page_38_Picture_4.jpeg)

![](_page_38_Picture_5.jpeg)

![](_page_38_Picture_6.jpeg)

 $\bigoplus$ 

 $\overline{\Box}$ 

 $\sum\limits_{i=1}^{n}$ 

 $\Xi$ k

资

![](_page_38_Picture_7.jpeg)

레이아웃 버튼을 누릅니다.

![](_page_38_Picture_9.jpeg)

![](_page_38_Picture_10.jpeg)

열려 있는 메뉴에서 원하는 레이아웃을 선택합니다.

누군가 콘텐츠를 공유하는지 여부에 관계 없이 통화 중에 화면 레이아웃을 변경할 수 있습니다. 사용할 수 있는 레이아웃은 장치 및 화면 수에 따라 다르지만 일반적인 옵션은 다음과 같습니다.

스택: 발표자 및 최대 6명의 참가자가 콘텐츠 위에 중첩되어 표시됩니다.

부동: 발표자를 콘텐츠 위에 배치합니다.

나란히 보기: 발표자 및 콘텐츠가 화면을 공유합니다.

포커스: 콘텐츠가 전체 화면이 됩니다.

<span id="page-39-0"></span>![](_page_39_Picture_0.jpeg)

![](_page_39_Figure_1.jpeg)

### 화이트보드 정보

Board 또는 Desk Series 장치를 디지털 화이트보드로 사용할 수 있습니다.

화이트보드를 열려면 홈 화면에서 화이트보드 버튼을 누른 다음 스타일러스 또는 손가락을 사용하여 쓰고 그립니다.

화이트보드 페이지의 크기는 원하는 만큼 커집니다. 두 손가락을 사용하여 화이트보드를 끌고 핀치 (Pinch)로 확대/축소할 수 있습니다.

화이트보드 드로잉을 저장하려면 이메일로 보낼 수 있습니다. 장치가 이를 수행하도록 구성된 경우 추가 버튼을 누르고 이메일로 보내기를 선택합니다. 화이트보드는 PDF 형식으로 전송됩니다.

화면 맨 아래에서 위로 살짝 누르면 작업 전환기가 열립니다. 열려 있는 앱, 기타 현재 화이트보드 및 홈 화면이 표시되며 해당 항목 사이를 전환할 수 있습니다.

모든 화이트보드를 삭제하려면 제어판을 열고 세션 종료를 누릅니다.

资

 $\Xi$ k

<span id="page-40-0"></span> $\overline{Q}$ 

# 세션을 종료하여 사용자의 장치 정리 콘텐츠 공유

![](_page_40_Picture_2.jpeg)

![](_page_40_Picture_3.jpeg)

![](_page_40_Picture_4.jpeg)

![](_page_40_Picture_5.jpeg)

![](_page_40_Picture_6.jpeg)

![](_page_40_Figure_7.jpeg)

![](_page_40_Figure_8.jpeg)

 $\Xi$ k

![](_page_40_Figure_10.jpeg)

000 O  $\bullet$ 작업이 완료되면 제어판을 열고 세션 종료를 누릅니다.

![](_page_40_Picture_12.jpeg)

모든 화이트보드, 모든 웹 사이트 데이터 또는 둘 다를 지울지 여부를 결정합니다. 웹 엔진이 활성화된 경우에만 웹 사이트 데이터 삭제 옵션이 표시됩니다.

세션 중에 화이트보드, 주석 및 웹 활동이 장치에 저장됩니다. 활동을 중단하거나 활동 간에 전환한 다음 파일로 다시 돌아와 작업을 계속할 수 있습니다.

장치가 도형 모드에 있는 경우 언제든지 세션을 종료하여 모든 화이트보드를 지우고 다음 사용자에 대한 데이터를 찾아볼 수 있습니다.

기본적으로 화이트보드 및 웹 데이터는 매일 자정에 자동으로 삭제됩니다. 자동 정리가 비활성화되어 있거나 다른 시간에 발생하도록 설정된 경우에는 시스템 관리자에게 문의하십시오.

<span id="page-41-0"></span>![](_page_41_Picture_0.jpeg)

# 공유 콘텐츠에 주석 달기 콘텐츠 공유

![](_page_41_Picture_2.jpeg)

![](_page_41_Picture_3.jpeg)

 $\widehat{O}$ 

 $\bigoplus$ 

 $\overline{\Box}$ 

 $\Delta$ 

 $\Xi$ k

铰

![](_page_41_Picture_4.jpeg)

외부 통화에서 컴퓨터 화면을 해당 화면에 주석을 추가할 이미지와 공유합니다. 주석 버튼을 누릅니다.

![](_page_41_Picture_6.jpeg)

주석이 달린 이미지는 화이트보드로 저장됩니다. 위로 살짝 밀어 현재 화이트보드를 모두 표시합니다. 다른 화이트보드 페이지를 추가하거나 기존 화이트보드를 삭제할 수 있습니다. 세션이 끝나면 화이트보드가 삭제됩니다.

 $\circ$ n.  $\sim$ ☑  $B = 0 0 0$  $\begin{tabular}{|c|c|c|c|} \hline $\alpha$ & $\alpha$ & $\alpha$ \\ \hline \end{tabular}$ 

화면 아래쪽에 있는 도구를 사용하여 주석을 만듭니다. 그런 다음 프레젠테이션을 다시 시작하거나 소스 연결을 완전히 끊을 수 있습니다.

주석 정보

통화 외부에서 프레젠테이션에 주석을 달 수 있습니다.

이미지에 주석을 달면 해당 이미지의 스냅샷이 생성되므로 프레젠테이션에 변경 사항이 영향을 미치지 않습니다.

완료되면 주석이 달린 이미지는 화이트보드로 존재합니다. 프라이버시를 위해 화이트보드는 잠시 후에 장치에서 삭제됩니다.

주석을 유지하려면 해당 사용자의 장치가 구성된 경우 이메일로 주석을 보냅니다.

주석은 PDF로 전송됩니다.

3

<span id="page-42-0"></span>![](_page_42_Picture_0.jpeg)

## 이메일로 주석 또는 그리기 보내기 콘텐츠 공유

![](_page_42_Picture_2.jpeg)

![](_page_42_Picture_3.jpeg)

![](_page_42_Picture_4.jpeg)

![](_page_42_Picture_5.jpeg)

![](_page_42_Picture_6.jpeg)

 $\bigoplus$ 

![](_page_42_Picture_8.jpeg)

![](_page_42_Picture_9.jpeg)

![](_page_42_Picture_10.jpeg)

![](_page_42_Picture_11.jpeg)

资

![](_page_42_Picture_12.jpeg)

보내기를 누릅니다.

화이트보드에서 추가를 누른 다음 이메일

 $\circledcirc \circledcirc \bullet \circ \circledcirc$ 

 $(2)$  Save boars  $t$  Sends  $\sigma$  income  $\Box$  New Window

원하는 경우 수신자를 더 추가하고 완료되면 흰색 화살표를 누릅니다.

![](_page_42_Picture_14.jpeg)

수신자 이름 또는 주소를 입력하기 시작합니다. 사람을 선택하고 오른쪽 화살표를 누릅니다.

하나 이상의 화이트보드를 보낼 수 있습니다.

> 화이트보드는 PDF 형식으로 전송됩니다.

장치가 구성된 경우 선택한 수신지에게 이메일 첨부 파일로

주석 정보

공유 장치에서 이것은 화이트보드 세션이 끝난 후 화이트보드를 유지할 수 있는 유일한 방법입니다.

![](_page_42_Picture_20.jpeg)

전송할 화이트보드를 선택합니다. 흰색 화살표를 다시 누르면 화이트보드를 전송합니다.

# <span id="page-43-0"></span>유선 터치 재전송 콘텐츠 공유

Cisco 장치 화면에서 노트북을 제어할 수 있습니다. 이 기능은 HDMI 케이블 및/또는 USB-C 케이블을 사용하여 Windows 10 노트북을 장치에 연결한 경우에도 작동합니다. 이 기능은 끌어서 놓기, 그리기 프로그램 및 맵과 관련된 작업에 적합합니다.

터치 리디렉션은 로컬로 공유하거나 통화에서 공유하는 경우에만 사용할 수 있습니다.

이 기능은 Windows 10에서 테스트 및 검증되었습니다. 기본 기능은 다른 OS에서도 작동해야 합니다.

*(Board Series)* 참고: 이 기능은 S 시리즈 Boards 및 Board Pro 에서만 사용할 수 있습니다.

### 제한 사항:

 $\int_{0}^{2}$ 

 $\Box$ d

 $\widehat{\bigcirc}$ 

 $\ominus$ 

凷

 $\Delta$ 

 $\Xi$ k

至

- 터치 재전송을 사용하는 경우 공유하고 있는 화면에서는 주석을 추가할 수 없습니다.
- 터치 재전송이 사용 중인 경우에는 Cisco 장치의 볼륨 제어를 사용할 수 없습니다. 노트북의 볼륨 제어를 사용하십시오.
- *(Board Series)* 장치에 Touch 10 또는 Room Navigator 컨트롤러가 연결되어 있는 경우 USB-C 케이블이 보드에 연결되어 있는 동안에는 셀프뷰를 이동할 수 없습니다.

![](_page_43_Picture_9.jpeg)

브라우저에서 끌어서 놓기를 위해 터치 재전송을 사용하려면 브라우저에서 이 기능을 활성화합니다.

- Chrome: chrome://flags/#touch-events로 이동하여 Enabled로 설정합니다.
- Firefox: about:config로 이동하여 Dom.w3c\_touch\_events. legacy\_apis.enabled = true를 설정합니다.
- Edge: about:flags로 이동하여 Enable Touch Events <sup>=</sup> always on으로 설정합니다.

Windows 10 노트북에서 터치 재전송 사용

- 1. 작업 표시줄에서 날짜 및 시간 옆에 있는 작업 센터를 선택하여 노트북을 태블릿 모드로 전환한 다음 태블릿 모드를 선택하여 켭니다.
- 2. HDMI 케이블 및/또는 USB-C 케이블을 사용하여 랩톱을 Cisco 장치에 연결합니다. USB-C-USB-C 케이블 또는 USB-C-USB-A 케이블을 사용할 수 있습니다. 참고: 더 긴 케이블 길이의 경우 USB-C-USB-A 케이블이 지원됩니다.
- 3. 장치 화면에서 공유를 누른 다음 터치 재전송 버튼을 누릅니다.

터치 재전송을 사용하는 동안 장치의 다른 활동으로 전환하려면 화면 아래쪽에서 위로 살짝 밀거나 다른 화면 또는 앱을 엽니다.

<span id="page-44-0"></span>![](_page_44_Picture_0.jpeg)

资

![](_page_44_Picture_1.jpeg)

### 웹 앱 정보

웹 앱은 장치의 홈 화면에서 액세스하는 웹 페이지 또는 애플리케이션입니다. 로컬에서 또는 통화 중에 웹 앱을 공유하고 작업할 수 있습니다.

웹 앱이 전체 화면으로 시작되고, 사용하지 않는 경우 15분 후에 시간이 초과됩니다. 웹 앱이 대화형일 수 있습니다.

통화 시 웹 앱을 열면 자동으로 공유됩니다. 통화 중에는 웹 앱을 미리 볼 수 없습니다.

오디오를 재생하지만 볼륨 조절을 허용하지 않는 웹 앱을 제공할 때 참가자에게 공유되는 오디오를 조정할 수 없습니다. 캐시, 쿠키 및 로컬 저장소와 같은 데이터는 세션이 종료 될 때 자동으로 지워집니다.

디바이스의 설정 메뉴에서 직접 웹 앱을 추가, 삭제 및 편집할 수 있습니다.

제어판을 열고 장치 설정을 누릅니다. 스크롤하여 웹 앱 관리를 누릅니다. 웹 앱을 추가하고 기존 웹 앱을 편집 또는 삭제할 수 있습니다.

UI 확장 편집기에 구성된 모든 웹 앱은 외부에서 관리되는 웹 앱 아래에 있는 웹 앱 목록에 표시되지만, 디바이스에서 편집하거나 삭제할 수는 없습니다.

<span id="page-45-0"></span>![](_page_45_Picture_0.jpeg)

-----

15513.01 Cisco Board 및 Desk Series 사용 설명서 6월 2023<br>All contents © 2023 Cisco Systems, Inc. 모든 권리 보유

.<br>룸 일정표 참가 **QA** sync with Bangalore

미팅 참가

11:28 [1]

장치에 화상 회의 일정을 조정할 수 있는 관리 시스템이 연결되어 있을 수 있습니다. 왼쪽에 표시된 대로 예약된 미팅이 나타납니다.

미팅에 참가하려면 참가를 누릅니다.

미팅이 이미 시작된 경우에도 참가할 수 있습니다.

예약된 회의가 장치 화면에 표시되면 장치가 대기 모드에서 해제됩니다.

미팅이 시작될 때 미팅에 참가하라는 메시지가 표시됩니다. 참가를 누릅니다.

Cisco  $\overline{\phantom{x}}$ 

<span id="page-46-0"></span>![](_page_46_Picture_9.jpeg)

 $\hat{\mathbb{I}}$ 

 $\Box$ 

 $\widehat{\delta}$ 

 $\bigoplus$ 

 $\Box$ 

 $\sum_{i=1}^{n}$ 

 $\Xi$ 

资

<span id="page-47-0"></span>![](_page_47_Picture_0.jpeg)

![](_page_47_Picture_1.jpeg)

Webex를 누릅니다. 초대에서 수신한 미팅 번호를 입력하라는 메시지가 표시됩니다. 미팅에 참가하려면 참가를 누릅니다.

미팅 참가

장치가 Webex에 연결된 관리 시스템에 연결되어 있을 수 있습니다.

<span id="page-48-0"></span>![](_page_48_Figure_0.jpeg)

<span id="page-49-0"></span>![](_page_49_Picture_0.jpeg)

![](_page_49_Picture_1.jpeg)

![](_page_49_Picture_2.jpeg)

![](_page_49_Picture_3.jpeg)

![](_page_49_Picture_4.jpeg)

![](_page_49_Picture_5.jpeg)

![](_page_49_Picture_6.jpeg)

![](_page_49_Figure_7.jpeg)

 $\Xi$ 

资

![](_page_49_Picture_10.jpeg)

연락처 목록 정보

통화 버튼을 눌러 연락처 목록을 엽니다. 연락처 목록은 다음과 같은 세 부분으로 구성되어 있습니다.

즐겨찾기. 이 연락처는 사용자가 직접 추가한 항목입니다. 이러한 항목은 사용자가 자주 전화하는 사람이거나 때때로 빨리, 간편하게 연락을 취해야 하는 사람인 경우가 많습니다.

전화번호부는 대개 사내 비디오 지원 팀이 사용자의 장치에 설치해둔 회사 전화번호부입니다.

최근 통화는 사용자가 이전에 전화를 걸었거나, 받았거나 부재중으로 넘어간 통화 목록입니다.

최근 통화에서 항목 제거는 웹 인터페이스에서만 수행할 수 있습니다.

<span id="page-50-0"></span>![](_page_50_Picture_0.jpeg)

 $\widehat{\bigcirc}$ 

 $\bigoplus$ 

 $\overline{\Box}$ 

 $\Delta$ 

 $\Xi$ k

铰

# 통화 중 즐겨찾기에 항목 추가

![](_page_50_Picture_2.jpeg)

![](_page_50_Picture_3.jpeg)

![](_page_50_Picture_4.jpeg)

즐겨찾기는 사용자만의 연락처 명단으로, 자주 전화하는 사람이거나 다른 의미로 쉽게 액세스하고자 하는 사람을 모아 놓은 것입니다.

즐겨찾기는 수동 입력은 물론 최근 통화 또는 전화번호부 목록을 통해서도 채울 수 있습니다.

통화 중에 화면을 눌러 통화 제어를 연 다음 참가자 버튼을 누릅니다.

즐겨찾기에 추가할 참가자를 누릅니다*.*

![](_page_50_Picture_10.jpeg)

즐겨찾기를 누릅니다. 메뉴 바깥을 누르면 종료됩니다. 동일한 방법으로 즐겨찾기에서 사용자를 제거합니다.

<span id="page-51-0"></span>![](_page_51_Picture_0.jpeg)

# 통화 중이 아닌 경우 즐겨찾기에 항목 추가하기 연락처

![](_page_51_Picture_2.jpeg)

![](_page_51_Picture_3.jpeg)

![](_page_51_Picture_4.jpeg)

![](_page_51_Picture_5.jpeg)

 $\overline{\Box}$ 

 $\infty$ 

 $\Xi$ k

资

![](_page_51_Picture_6.jpeg)

![](_page_51_Picture_7.jpeg)

즐겨찾기를 설정하거나 해제합니다. 메뉴 바깥을 아무 곳이나 누르면 종료됩니다.

![](_page_51_Picture_9.jpeg)

연락처 카드의 별표 버튼을 누르면 상대방에게 즉시 즐겨찾기에 추가됩니다. 또는 추가 버튼을 누릅니다.

![](_page_51_Picture_11.jpeg)

즐겨찾기에서 항목을 제거하려면 연락처 목록에서 즐겨찾기로 이동하고 절차를 반복합니다.

즐겨찾기는 사용자만의 연락처 명단으로, 자주 전화하는 사람이거나 다른 의미로 쉽게 액세스하고자 하는 사람을 모아 놓은 것입니다.

즐겨찾기는 수동 입력은 물론 최근 통화 또는 전화번호부 목록을 통해서도 채울 수 있습니다.

<span id="page-52-0"></span>![](_page_52_Picture_0.jpeg)

 $\mathring{\rm{1}}$ 

 $\Box$ 

 $\widehat{\circ}$ 

 $\bigoplus$ 

 $\Box$ 

 $\sum\limits_{i=1}^{n}$ 

 $\begin{picture}(20,20) \put(0,0){\line(1,0){10}} \put(15,0){\line(1,0){10}} \put(15,0){\line(1,0){10}} \put(15,0){\line(1,0){10}} \put(15,0){\line(1,0){10}} \put(15,0){\line(1,0){10}} \put(15,0){\line(1,0){10}} \put(15,0){\line(1,0){10}} \put(15,0){\line(1,0){10}} \put(15,0){\line(1,0){10}} \put(15,0){\line(1,0){10}} \put(15,0){\line(1$ 

袋

# 즐겨찾기 편집

![](_page_52_Picture_2.jpeg)

통화를 눌러 연락처 목록을 엽니다. 그런 다음 즐겨찾기를 누릅니다.

![](_page_52_Picture_4.jpeg)

항목을 편집하고 키보드의 저장을 눌러 종료합니다. 그렇지 않으면 연락처 카드의 뒤로 화살표를 누르거나 카드 바깥을 아무곳이나 눌러 종료합니다.

![](_page_52_Picture_6.jpeg)

즐겨찾는 연락처는 언제든지 업데이트할 수 있습니다.

편집할 사람을 누릅니다. 그런 다음 자세히를 누릅니다.

<span id="page-53-0"></span>![](_page_53_Picture_0.jpeg)

<span id="page-54-0"></span>![](_page_54_Picture_0.jpeg)

## 카메라 켜기 및 끄기 카메라 제어

![](_page_54_Picture_2.jpeg)

 $\Box$ 

 $\widehat{\delta}$ 

 $\bigoplus$ 

 $\Box$ 

 $\boxed{8}$ 

 $\begin{picture}(20,20) \put(0,0){\line(1,0){10}} \put(15,0){\line(1,0){10}} \put(15,0){\line(1,0){10}} \put(15,0){\line(1,0){10}} \put(15,0){\line(1,0){10}} \put(15,0){\line(1,0){10}} \put(15,0){\line(1,0){10}} \put(15,0){\line(1,0){10}} \put(15,0){\line(1,0){10}} \put(15,0){\line(1,0){10}} \put(15,0){\line(1,0){10}} \put(15,0){\line(1$ 

资

![](_page_54_Picture_3.jpeg)

![](_page_54_Picture_4.jpeg)

 $\mathbf{X}$  $\bigcirc$   $\bigcirc$ 

시작을 눌러 발신 비디오를 다시 켭니다.

카메라를 기계적으로 차단하여 일부 장치에서 카메라의 비디오 전송을 제어할 수도 있습니다.

![](_page_54_Figure_9.jpeg)

<span id="page-55-0"></span>Q.

### 통화 중 및 통화 중이 아닌 경우 셀프 뷰에 액세스 및 조정 카메라 제어

![](_page_55_Picture_2.jpeg)

![](_page_55_Picture_3.jpeg)

![](_page_55_Picture_4.jpeg)

![](_page_55_Picture_5.jpeg)

![](_page_55_Picture_6.jpeg)

 $\overline{\Box}$ 

 $\infty$ 

 $\Xi$ k

资

중에 화면을 눌러 통화 맨 위에 셀프뷰를 엽니다. 그런 다음 셀프뷰의 오른쪽 모서리에 있는 버튼을 눌러 가시성을 숨기기, 통화 중 표시 또는 항상 표시로 변경합니다.

> 통화 중 또는 통화 중이 아닐 때 제어판을 열고 셀프뷰 버튼을 눌러 동일한 설정을 표시합니다.

카메라가 켜져 있는지 확인합니다. 통화

숨기도록 선택한 경우에도 제어판에 사용 가능한 동일한 옵션과 함께 셀프뷰가 계속 표시됩니다.

 $\blacksquare$ 

1 <u>2 2 2 세 개 설</u>프 뷰 정보

셀프뷰는 사용자의 장치가 다른 사람들에게 어떻게 보이는지 표시합니다. 이것은 보통 사용자가 보여주고자 하는 내용이 표시되는지 확인하는 사용할 수 있습니다.

통화 중 및 통화 중이 아닌 경우 화면 주위에서 셀프 뷰를 보고 조정하고 이동할 수 있습니다.

언제든지 셀프 뷰를 확인하려면 제어판을 엽니다. 카메라가 열려 있는 동안에는 셀프뷰가 표시되고 원하는 경우 이를 전체 화면으로 확장할 수 있습니다. 전체 화면을 종료하려면 제어판을 열고 전체 화면을 다시 누릅니다.

제어판 셀프뷰 버튼을 눌러 셀프 뷰의 가시성을 숨기기, 통화 중 표시 또는 항상 표시로 설정합니다.

<span id="page-56-0"></span>![](_page_56_Picture_0.jpeg)

셀프뷰 이동 카메라 제어

![](_page_56_Picture_2.jpeg)

 $\bigcap$ 

 $\widehat{\circ}$ 

 $\bigoplus$ 

 $\Box$ 

 $\mathbf{S}$ 

![](_page_56_Picture_3.jpeg)

![](_page_56_Picture_4.jpeg)

셀프뷰는 사용자의 장치가 다른 사람들에게 어떻게 보이는지 표시합니다. 이것은 보통 사용자가 보여주고자 하는 내용이 표시되는지 확인하는 사용할 수 있습니다.

통화 중 및 통화 중이 아닌 경우 화면 주위에서 셀프 뷰를 보고 조정하고 이동할 수 있습니다.

셀프뷰 이미지를 길게 누릅니다. 화면의 새 위치로 끌어 놓습니다.

손가락을 들어 이미지를 새 위치에 놓습니다.

![](_page_56_Figure_10.jpeg)

资

<span id="page-57-0"></span>![](_page_57_Picture_0.jpeg)

# 가상 배경*(Desk Series)*

![](_page_57_Picture_2.jpeg)

![](_page_57_Picture_3.jpeg)

![](_page_57_Picture_4.jpeg)

![](_page_57_Picture_5.jpeg)

![](_page_57_Picture_6.jpeg)

 $\overline{\Box}$ 

![](_page_57_Figure_8.jpeg)

 $\Xi$ k

![](_page_57_Picture_10.jpeg)

![](_page_57_Picture_11.jpeg)

![](_page_57_Picture_12.jpeg)

제어판을 열고 배경 버튼을 누르거나 셀프뷰 이미지를 누른 다음, 배경 버튼을 누릅니다.

배경 옵션이 열려 있고 하나를 선택할 수 있습니다. 완료되면 제어판 또는 셀프뷰 바깥의 아무 곳이나 누릅니다.

비디오 배경을 사용하면 다른 사용자가 비디오 회의에 표시하는 이미지의 배경을 변경하거나 흐리게 표시할 수 있습니다. 이렇게 하면 이미지에 초점을 맞추거나 사무실의 지저분한 배경을 숨길 수 있습니다.

배경 옵션:

- 배경 흐리게
- 컴퓨터가 데스크 장치에 연결된 경우 컴퓨터 화면을 배경으로 공유합니다.
- 표준 배경 이미지
- 사용자 지정 배경 이미지(관리 자가 사용자 지정 이미지를 업로드한 경우)

참고: 흐리게 표시는 백그라운드를 완전히 커버할 수 없고 중요한 정보가 비디오 미팅 중인 다른 사람에게 표시될 수 있습니다.

<span id="page-58-0"></span>![](_page_58_Picture_0.jpeg)

### 수동으로 카메라 제어 카메라 제어

000

 $\bullet$  $\bullet$ 

![](_page_58_Picture_2.jpeg)

![](_page_58_Picture_3.jpeg)

![](_page_58_Picture_4.jpeg)

![](_page_58_Picture_5.jpeg)

![](_page_58_Picture_6.jpeg)

![](_page_58_Picture_7.jpeg)

 $\overline{\Box}$ 

 $\beta$ 

 $\Xi$ k

资

통화 중 또는 통화 중이 아닐 때 제어판을 열고 카메라 버튼을 누릅니다. 또는 셀프뷰 이미지를 누른 다음 카메라버튼을 누릅니다.

![](_page_58_Picture_9.jpeg)

카메라 모드에서 수동을 선택합니다.

![](_page_58_Picture_11.jpeg)

컨트롤을 사용하여 카메라를 이동(상하/좌우), 기울임 및 확대/축소합니다. 종료하려면 화면의 아무곳이나 누릅니다.

수동 카메라 제어 정보

Desk 장치가 자동으로 최상의 뷰를 표시합니다. 그러나 일부 장치의 경우에는 프레이밍을 조정할 수 있습니다.

통화 중 또는 통화 중이 아닐 때 카메라의 확대/축소, 이동(상하/좌우) 및 기울기를 수동으로 제어할 수 있습니다.

*(Board Series)* 카메라를 수동으로 조정할 때 보기가 마음에 들면 저장하여 다시 사용할 수 있습니다. 미리 정의된 확대/축소 및 카메라 방향으로 사용자 정의 보기를 만들고 저장하려면 Board에 연결된 터치 컨트롤러를 사용해야 합니다. Board에 연결된 터치 컨트롤러가 있는 경우, 자세한 내용은 *RoomOS 11.1 Room* 시리즈 사용 설명서를 참조하십시오.

![](_page_59_Picture_0.jpeg)

 $\bullet$  $\blacksquare$ 

 $\bullet$  $\bullet$ 

![](_page_59_Picture_1.jpeg)

<span id="page-59-0"></span> $\bigcirc$ 

![](_page_59_Picture_2.jpeg)

![](_page_59_Picture_3.jpeg)

![](_page_59_Picture_4.jpeg)

![](_page_59_Picture_5.jpeg)

 $\overline{\Box}$ 

 $\triangle$ 

 $\Xi$ k

资

통화 중 또는 통화 중이 아닐 때 제어판을 열고 카메라 버튼을 누릅니다. 카메라 모드에서 자동을 선택합니다.

![](_page_59_Picture_7.jpeg)

카메라 모드를 선택합니다. 종료하려면 제어판 바깥쪽을 누릅니다.

### 카메라 모드 정보

자동 카메라 모드를 선택하면 미팅 중에 직접 카메라를 제어할 필요 없이 장치 및 미팅에 가장 적합한 보기를 얻을 수 있습니다. 통화 중인지 여부에 관계 없이 카메라 모드를 변경할 수 있습니다.

사용할 수 있는 자동 모드는 관리자가 설정한 구성에 따라 달라집니다.

- 그룹. 카메라가 모든 사용자에게 표시되도록 조정됩니다.
- 프레임. 참가자 주변의 불필요한 공간을 잘라내고 최대 4개의 프레임으로 사람들이 더 가까이, 균일한 크기와 동일한 눈높이에서 나타나도록 보기를 구성합니다.
- 발표자. 카메라가 말하는 사람을 따라갑니다. 발표자 추적이 작동하는 최대 거리는 7.5m 입니다.

Board에 Touch 10 또는 Room Navigator가 연결된 경우 이를 사용하여 카메라 보기를 제어할 수도 있습니다.

![](_page_59_Figure_16.jpeg)

<span id="page-60-0"></span>![](_page_60_Picture_0.jpeg)

### 종단 카메라 제어 카메라 제어

통화 중에 화면을 눌러 통화 제어를 엽니다. 그런 다음 참가자 버튼을 누릅니다.

카메라 제어 버튼을 사용하여 원격 카메라의 기울기, 좌/우 이동 및 확대/ 축소를 조정합니다. 완료되면 컨트롤 바깥을 아무 곳이나 누릅니다.

 $1 \quad 2$ 

카메라를 제어하고자 하는 참가자를 누른

종단 카메라 정보

61

하나 이상의 다른 장치에서 원격으로 제어할 수 있는 카메라가 있는 영상 통화 중인 경우에는 자신의 장치에서 해당 카메라를 제어할 수 있습니다.

카메라 사전 설정에는 원격 액세스할

카메라가 발표자를 따라가거나 최상의 뷰를 사용하는 발표자 모드가 종단 장치에서 활성화된 경우 카메라를 원격으로 제어할 수

없습니다.

수 없습니다.

다음 카메라 제어를 누릅니다.

![](_page_60_Picture_2.jpeg)

![](_page_60_Picture_3.jpeg)

![](_page_60_Picture_4.jpeg)

![](_page_60_Picture_5.jpeg)

![](_page_60_Picture_6.jpeg)

![](_page_60_Picture_7.jpeg)

![](_page_60_Picture_8.jpeg)

![](_page_60_Picture_9.jpeg)

![](_page_60_Picture_10.jpeg)

![](_page_60_Picture_11.jpeg)

![](_page_60_Picture_12.jpeg)

![](_page_60_Picture_13.jpeg)

![](_page_60_Picture_14.jpeg)

![](_page_60_Picture_15.jpeg)

![](_page_60_Picture_16.jpeg)

![](_page_60_Picture_17.jpeg)

![](_page_60_Picture_18.jpeg)

![](_page_60_Picture_19.jpeg)

![](_page_60_Picture_20.jpeg)

![](_page_60_Picture_21.jpeg)

![](_page_60_Picture_22.jpeg)

![](_page_60_Picture_23.jpeg)

![](_page_60_Picture_24.jpeg)

![](_page_60_Picture_25.jpeg)

![](_page_60_Picture_26.jpeg)

![](_page_60_Picture_27.jpeg)

![](_page_60_Picture_28.jpeg)

![](_page_60_Picture_29.jpeg)

![](_page_60_Picture_30.jpeg)

![](_page_60_Picture_31.jpeg)

![](_page_60_Picture_32.jpeg)

![](_page_60_Picture_33.jpeg)

![](_page_60_Picture_34.jpeg)

![](_page_60_Picture_35.jpeg)

![](_page_60_Picture_36.jpeg)

![](_page_60_Picture_37.jpeg)

![](_page_60_Picture_38.jpeg)

![](_page_60_Picture_39.jpeg)

![](_page_60_Picture_40.jpeg)

![](_page_60_Picture_41.jpeg)

![](_page_60_Picture_42.jpeg)

![](_page_60_Picture_43.jpeg)

![](_page_60_Picture_44.jpeg)

![](_page_60_Picture_45.jpeg)

![](_page_60_Picture_46.jpeg)

![](_page_60_Picture_47.jpeg)

![](_page_60_Picture_48.jpeg)

![](_page_60_Picture_49.jpeg)

![](_page_60_Picture_50.jpeg)

![](_page_60_Picture_51.jpeg)

![](_page_60_Picture_52.jpeg)

![](_page_60_Picture_53.jpeg)

![](_page_60_Picture_54.jpeg)

![](_page_60_Picture_55.jpeg)

![](_page_60_Picture_56.jpeg)

![](_page_60_Picture_57.jpeg)

![](_page_60_Picture_58.jpeg)

![](_page_60_Picture_59.jpeg)

![](_page_60_Picture_60.jpeg)

![](_page_60_Picture_61.jpeg)

![](_page_60_Picture_62.jpeg)

![](_page_60_Picture_63.jpeg)

![](_page_60_Picture_64.jpeg)

![](_page_60_Picture_65.jpeg)

![](_page_60_Picture_66.jpeg)

![](_page_60_Picture_67.jpeg)

![](_page_60_Picture_68.jpeg)

![](_page_60_Picture_69.jpeg)

![](_page_60_Picture_70.jpeg)

15513.01 Cisco Board 및 Desk Series 사용 설명서 6월 2023 All contents © 2023 Cisco Systems, Inc. 모든 권리 보유

3

**TASOE CERE WIN PLACE** 

![](_page_60_Picture_71.jpeg)

![](_page_60_Picture_72.jpeg)

![](_page_60_Picture_73.jpeg)

![](_page_60_Picture_74.jpeg)

 $\bigoplus$ 

 $\overline{\Box}$ 

 $\sum\limits_{i=1}^{n}$ 

 $\Xi$ k

资

![](_page_60_Picture_75.jpeg)

<span id="page-61-0"></span>![](_page_61_Picture_0.jpeg)

<span id="page-62-0"></span>![](_page_62_Picture_0.jpeg)

 $\Box$ 

 $\widehat{\bigcirc}$ 

 $\ominus$ 

 $\overline{\Box}$ 

 $\infty$ 

 $\Xi$ k

资

# 제어판 및 장치 설정 설정

설정 메뉴에서 장치 정보를 확인하고 여러 가지 설정을 변경할 수 있습니다.

- 정보 비디오 주소 정보, IP 및 MAC 주소, SIP 프록시 및 최 소프트웨어 버전을 제공합니다.
- 문제 및 진단
- Bluetooth를 활성화 비활성화합니다.
- 벨소리를 선택하고 볼륨을 설정합니다.
- 음악 모드를 켜거나 끕니다.
- 화이트보드 표시를 켜거나 끕니다.
- 통화 서비스를 선택합니다.
- 유선과 무선(Wi-Fi) 연결 중에서 선택합니다.
- 장치를 재시작합니다.
- 초기 기본 설정으로 돌아가려면 초기 재설정을 수행합니다. 이렇게 하면 현재 등록이 손실됩니다. 공장 설정 초기화는 실행 취소할 수 없습니다.

![](_page_62_Picture_293.jpeg)

### 설정 액세스

제어판을 열려면 화면 오른쪽에서 살짝 밀거나 홈 화면의 오른쪽 상단 모서리에 있는 버튼을 누릅니다. 카메라가 열려 있으면 맨 위에 셀프 화면이 표시됩니다. 제어판에서 다음을 찾을 수 있습니다.

- 카메라 제어
- 셀프뷰
- *(Desk Series)* 배경
- 마이크 옵션
- 대기
- 화면 밝기
- 장치 볼륨/스피커
- 장치 설정에 액세스
- 세션 종료(화이트보드 또는 주석을 만든 경우)

설정 메뉴를 열려면 제어판을 엽니다. 그런 다음 장치 설정을 누릅니다. 메뉴가 열리고 이 메뉴를 스크롤할 수 있습니다. 통화 중인 경우 메뉴가 통화 상단에 대화 상자로 열립니다.

사용할 수 있는 설정을 관리자가 제한했을 수 있습니다.

# alulu<br>CISCO

미국 본사 Cisco Systems, Inc. San Jose, CA

아태 지역 본사 Cisco Systems (USA) Pte. Ltd. Singapore

유럽 본사 Cisco Systems International BV Amsterdam, The Netherlands

Cisco는 전 세계에 200개가 넘는 지사를 운영하고 있습니다. 주소, 전화번호 및 팩스 번호는 Cisco 웹사이트에서 찾을 수 있습니다. www.cisco.com/go/offices.

Cisco 및 Cisco 로고는 미국과 기타 국가에서 Cisco 및 계열사의 상표 또는 등록 상표입니다. Cisco 상표 목록을 보려면 다음 URL을 방문하십시오. [www.cisco.com/go/trademarks.](http://www.cisco.com/go/trademarks) 언급된 타사 상표는 해당 소유권자의 재산입니다. 파트너라는 용어의 사용이 Cisco와 다른 업체 사이의 제휴 관계를 의미하는 것은 아닙니다. (1110R)